# <span id="page-0-0"></span>**Instrukcja serwisowa komputera Dell™ Inspiron™ 300/400**

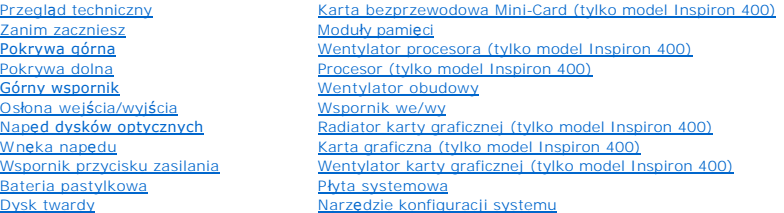

## **Uwagi, przestrogi i ostrzeżenia**

**UWAGA:** Napis UWAGA wskazuje na ważną informację, która pozwala lepiej wykorzystać posiadany system komputerowy.

**PRZESTROGA: PRZESTROGA oznacza możliwość uszkodzenia sprzętu lub utraty danych, a także przedstawia sposób uniknięcia problemu.** 

OSTRZEŻENIE: Napis OSTRZEŻENIE informuje o sytuacjach, w których występuje ryzyko uszkodzenia sprzętu, obrażeń ciała lub śmierci.

### **Informacje zawarte w tym dokumencie mogą zostać zmienione bez uprzedzenia. © 2009 Dell Inc. Wszelkie prawa zastrzeżone.**

Powielanie dokumentu w jakikolwiek sposób bez pisemnej zgody firmy Dell Inc. jest surowo zabronione.

Znaki handlowe użyte w tym tekście: *Dell,* logo DELL oraz Inspironsą znakami handlowymi należącymi do firmy Dell Inc.: *Microsoft, Windows, Windows Wisl* oraz logo przycisku<br>startowego *Windows Vista* są znakami handlowym

Tekst może zawierać także inne znaki towarowe i nazwy towarowe, odnoszące się do podmiotów posiadających prawa do tych znaków i nazw lub do ich produktów. Firma Dell Inc.<br>nie rości sobie żadnych praw do znaków i nazw towar

Model serii D02U Typ D02U001 i D02U002

Wrzesień 2009 Wersja A00

#### <span id="page-1-0"></span> **Zanim zaczniesz Instrukcja serwisowa komputera Dell™ Inspiron™ 300/400**

- **O** [Zalecane narz](#page-1-1)ędzia
- Wyłączanie kompute
- **O** [Instrukcje dotycz](#page-1-3)ące bezpieczeństwa

W tym podręczniku opisano procedury dotyczące wymontowywania i instalowania podzespo**łów komputera. O ile nie podano inaczej, każ**da procedura zakłada<br>spełnienie następują**cych warunków:** 

- l Użytkownik wykonał czynności opisane w podrozdziałach Wyłą[czanie komputera](#page-1-2) i [Instrukcje dotycz](#page-1-3)ące bezpieczeństwa.
- l Użytkownik zapoznał się z informacjami dotyczącymi bezpieczeństwa, jakie zostały dostarczone z komputerem*.*
- l Element można wymienić lub jeżeli został zakupiony oddzielnie zainstalować, wykonując procedurę usuwania w odwrotnej kolejności.

### <span id="page-1-1"></span>**Zalecane narzędzia**

Procedury w tym dokumencie mogą wymagać użycia następujących narzędzi:

- l mały wkrętak krzyżakowy,
- l wkrętak z grotem sześciokątnym,
- l Program do aktualizacji systemu BIOS, dostępny w witrynie **support.dell.com**

### <span id="page-1-2"></span>**Wyłączanie komputera**

**PRZESTROGA: Aby zapobiec utracie danych, przed wyłączeniem komputera zapisz i zamknij wszystkie otwarte pliki oraz zamknij wszystkie otwarte programy.**

- 1. Zapisz i zamknij wszystkie otwarte pliki, a także zamknij wszystkie otwarte programy.
- 2. Zamknij system operacyjny.

*Windows*® *XP:*

Kliknij **Start**® **Shut Down** (Wyłącz komputer) ® **Shut down** (Wyłącz).

*Windows Vista*®:

Kliknij przycisk **Start** , kliknij strzałkę , a następnie kliknij polecenie **Wyłącz**.

*Windows 7*:

Kliknij przycisk **Start** , a następnie kliknij polecenie **Wyłącz**.

3. Upewnij się, że komputer jest wyłączony. Jeśli komputer nie wyłączył się automatycznie po zamknięciu systemu operacyjnego, naciśnij przycisk zasilania<br>i przytrzymaj go, aż komputer się wyłączy.

### <span id="page-1-3"></span>**Instrukcje dotyczące bezpieczeństwa**

Stosowanie się do poniższych zaleceń dotyczących bezpieczeństwa pomoże w zapewnieniu bezpieczeństwa użytkownika oraz w ochronie komputera.

OSTRZEZENIE: Przed przystąpieniem do wykonywania czynności wymagających otwarcia obudowy komputera należy zapoznać się z<br>instrukcjami dotyczącymi bezpieczeństwa dostarczonymi z komputerem. Więcej informacji o zasadach bezp **dotyczącej przestrzegania przepisów pod adresem www.dell.com/regulatory\_compliance.** 

OSTRZEZENIE: Przed otwarciem obudowy w celu wymiany, wyj**ęcia lub zamontowania akcesoriów odłą**cz wszystkie źródła zasilania. Po<br>zakończeniu montażu, przed podłączeniem źródła zasilania, obudowę należy założyć i zamontować

- PRZESTROGA: Do zdejmowania pokrywy komputera i do dost**ępu do elementów wewną**trz komputera upoważnieni są wyłącznie przeszkoleni<br>pracownicy serwisu. Instrukcje bezpieczeństwa zawierają kompletne informacje na temat ś**rodk**
- PRZESTROGA: Aby unikn**ąć** wyładowania elektrostatycznego, należy odprowadza**ć ł**adunki z ciała za pomocą opaski uziemiającej zakładanej na<br>nadgarstek lub dotykając co pewien czas nielakierowanej metalowej powierzchni (np.
- PRZESTROGA: Przy odłączaniu kabla należy pociągnąć za wtyczkę lub uchwyt, a nie za sam kabel. Pociągając za złącza, trzymaj je w linii<br>prostej, aby uniknąć zagię**cia styków. Ponadto przed podłą**czeniem kabla należy upewnić
- **PRZESTROGA: Aby uniknąć uszkodzenia komputera, wykonaj następujące czynności przed rozpoczęciem pracy wewnątrz komputera.**
- 1. Aby uchronić obudowę komputera przed zarysowaniami, należy sprawdzić, czy powierzchnia robocza jest płaska i czysta.
- 2. Wyłącz komputer (zobacz Wyłą[czanie komputera\)](#page-1-2) i wszelkie urządzenia peryferyjne.

△ PRZESTROGA: Aby odłączyć kabel sieciowy, należy najpierw odłączyć go od komputera, a następnie od urządzenia sieciowego.

- 3. Odłącz od komputera wszelkie kable telefoniczne oraz sieciowe.
- 4. Odłącz komputer oraz wszystkie podłączone urządzenia od gniazd elektrycznych.
- 5. Odłącz wszystkie urządzenia peryferyjne od komputera.
- 6. Po odłączeniu komputera od źródła zasilania naciśnij i przytrzymaj przycisk zasilania, aby odprowadzić ładunki elektryczne z płyty systemowej.

# <span id="page-3-0"></span> **Pokrywa dolna**

**Instrukcja serwisowa komputera Dell™ Inspiron™ 300/400** 

- [Zdejmowanie pokrywy dolnej](#page-3-1)
- Zakł[adanie pokrywy dolnej](#page-3-2)
- OSTRZEZENIE: Przed przystąpieniem do wykonywania czynności wymagających otwarcia obudowy komputera należy zapoznać się z<br>instrukcjami dotyczącymi bezpieczeństwa dostarczonymi z komputerem. Więcej informacji o zasadach bezp
- PRZESTROGA: Naprawia**ć** komputer może tylko przeszkolony pracownik serwisu. Uszkodzenia wynikające z napraw serwisowych<br>nieautoryzowanych przez firm**ę Dell™ nie są** objęte gwarancją.

PRZESTROGA: Aby unikn**ąć** wyładowania elektrostatycznego, należy odprowadza**ć ł**adunki z ciała za pomocą opaski uziemiającej zakładanej na<br>nadgarstek lub dotykając co pewien czas nielakierowanej metalowej powierzchni (np.

## <span id="page-3-1"></span>**Zdejmowanie pokrywy dolnej**

- 1. Postępuj zgodnie z procedurami opisanymi w [Zanim zaczniesz](file:///C:/data/systems/insp400/po/sm_po/before.htm#wp1180557).
- 2. Odwróć komputer spodem do góry.
- 3. Poluzuj dwa wkręty mocujące dolną pokrywę do obudowy.
- 4. Wyjmij dolną pokrywę z podstawy komputera.

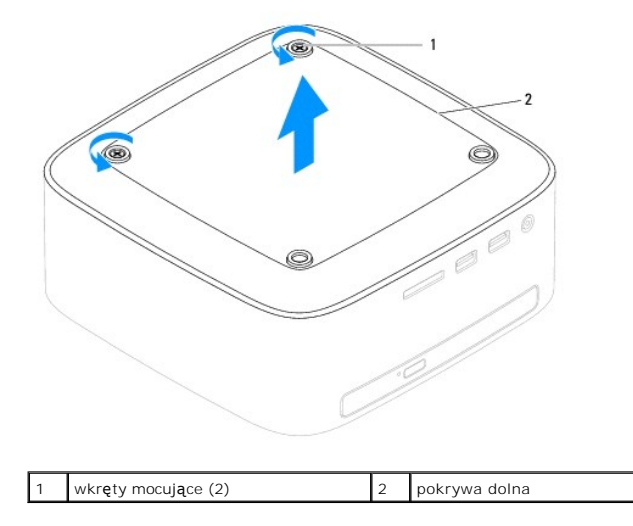

## <span id="page-3-2"></span>**Zakładanie pokrywy dolnej**

- 1. Postępuj zgodnie z procedurami opisanymi w [Zanim zaczniesz](file:///C:/data/systems/insp400/po/sm_po/before.htm#wp1180557).
- 2. Wyrównaj otwory na wkręty na pokrywie dolnej z otworami na wkręty na obudowie.
- 3. Dokręć dwa wkręty mocujące pokrywę dolną do obudowy.
- PRZESTROGA: Przed włączeniem komputera należy przykręcić wszystkie wkręty i sprawdzić, czy żadne nieużywane wkręty nie pozostały<br>wewnątrz komputera. Pominięcie tej czynności może spowodować uszkodzenie komputera.
- 4. Podłącz komputer i wszystkie podłączone urządzenia do gniazd elektrycznych i włącz ich zasilanie.

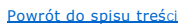

### <span id="page-4-0"></span> **Karta bezprzewodowa Mini-Card (tylko model Inspiron 400) Instrukcja serwisowa komputera Dell™ Inspiron™ 300/400**

- [Wyjmowanie karty Mini-Card](#page-4-1)
- [Wymiana karty Mini-Card](#page-5-0)
- $\triangle$ OSTRZEZENIE: Przed przystąpieniem do wykonywania czynności wymagających otwarcia obudowy komputera należy zapoznać się z<br>instrukcjami dotyczącymi bezpieczeństwa dostarczonymi z komputerem. Więcej informacji o zasadach bezp
- PRZESTROGA: Naprawia**ć** komputer może tylko przeszkolony pracownik serwisu. Uszkodzenia wynikające z napraw serwisowych<br>nieautoryzowanych przez firm**ę Dell™ nie są** objęte gwarancją.
- PRZESTROGA: Aby unikn**ąć** wyładowania elektrostatycznego, należy odprowadza**ć ł**adunki z ciała za pomocą opaski uziemiającej zakładanej na<br>nadgarstek lub dotykając co pewien czas nielakierowanej metalowej powierzchni (np.
- **UWAGA:** Firma Dell nie gwarantuje, że karty Mini-Card pochodzące z innych źródeł niż z firmy Dell będą pasowały do tego komputera i nie zapewnia dla nich pomocy technicznej.

Jeśli kartę Mini-Card zamówiono z komputerem, jest zainstalowana fabrycznie.

Komputer obsługuje gniazdo kart Mini-Card dla sieci WLAN (Wireless Local Area Network).

### <span id="page-4-1"></span>**Wyjmowanie karty Mini-Card**

- 1. Postępuj zgodnie z procedurami opisanymi w [Zanim zaczniesz](file:///C:/data/systems/insp400/po/sm_po/before.htm#wp1180557).
- 2. Zdejmij pokrywę górną (zobacz Zdeimowanie pokrywy górnej).
- 3. Wymontuj górny wspornik (zobacz Demonta[ż górnego wspornika](file:///C:/data/systems/insp400/po/sm_po/top_bkt.htm#wp1050239)).
- 4. Wymontuj napęd dysków optycznych (zobacz Wymontowywanie nap[ędu dysków optycznych](file:///C:/data/systems/insp400/po/sm_po/odd.htm#wp1183032)).
- 5. Wymontuj wnękę napędu (zobacz [Demonta](file:///C:/data/systems/insp400/po/sm_po/hdd_bkt.htm#wp1126927)ż wnęki napędu).
- 6. Odłącz kable antenowe od karty Mini-Card.
- 7. Wykręć wkręt mocujący kartę Mini-Card do złącza na płycie systemowej.
- 8. Podnieś kartę Mini-Card odłączając ją od złącza na płycie systemowej.
- **PRZESTROGA: Kiedy karta Mini-Card nie jest zainstalowana w komputerze, należy ją przechowywać w ochronnym opakowaniu antystatycznym (zobacz "Ochrona przed wyładowaniami elektrostatycznymi" w instrukcjach bezpieczeństwa dostarczonych z komputerem).**

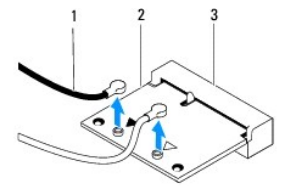

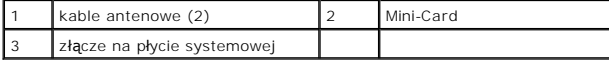

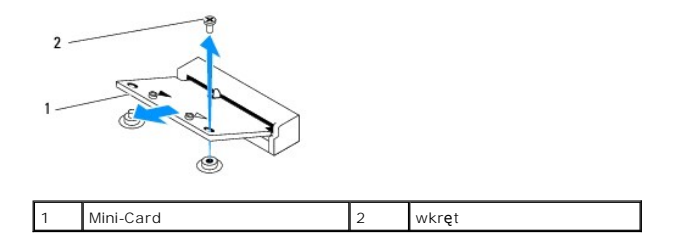

## <span id="page-5-1"></span><span id="page-5-0"></span>**Wymiana karty Mini-Card**

△ PRZESTROGA: Budowa złączy uniemożliwia nieprawidłowe włożenie karty. Użycie nadmiernej siły może uszkodzić złącza.

**PRZESTROGA: Aby uniknąć uszkodzenia karty Mini-Card, sprawdź, czy pod kartą nie znajdują się przewody lub anteny.**

1. Postępuj zgodnie z procedurami opisanymi w [Zanim zaczniesz](file:///C:/data/systems/insp400/po/sm_po/before.htm#wp1180557).

- 2. Wyrównaj wycięcie w karcie Mini-Card z zakładką w złączu płyty systemowej.
- 3. Włóż kartę Mini-Card pod kątem 45 stopni do złącza na płycie systemowej.
- 4. Wciśnij drugi koniec karty Mini-Card. Wkręć wkręt łączący kartę Mini- Card ze złączem na płycie systemowej.
- 5. Podłącz odpowiednie kable antenowe do instalowanej karty Mini- Card. W poniższej tabeli przedstawiono schematy kolorów kabli antenowych poszczególnych kart Mini-Card obsługiwanych przez komputer.

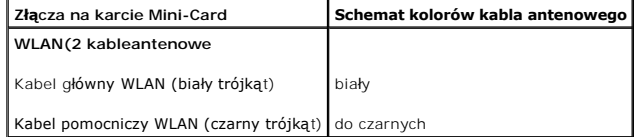

- 6. Zamontuj wnękę napędu (zobacz [Monta](file:///C:/data/systems/insp400/po/sm_po/hdd_bkt.htm#wp1105539)ż wnęki napędu).
- 7. Zainstaluj napęd dysków optycznych (zobacz **Instalowanie nap[ędu dysków optycznych](file:///C:/data/systems/insp400/po/sm_po/odd.htm#wp1182963)**).
- 8. Zamontuj górny wspornik (zobacz Monta[ż górnego wspornika](file:///C:/data/systems/insp400/po/sm_po/top_bkt.htm#wp1048583)).
- 9. Załóż pokrywę górną (zobacz [Wymiana pokrywy górnej](file:///C:/data/systems/insp400/po/sm_po/top_cvr.htm#wp1184923)).
- PRZESTROGA: Przed włączeniem komputera należy przykręcić wszystkie wkręty i sprawdzić, czy żadne nieużywane wkręty nie pozostały<br>wewnątrz komputera. Pominięcie tej czynności może spowodować uszkodzenie komputera.
- 10. Podłącz komputer i wszystkie podłączone urządzenia do gniazd elektrycznych i włącz ich zasilanie.

#### <span id="page-6-0"></span> **Bateria pastylkowa Instrukcja serwisowa komputera Dell™ Inspiron™ 300/400**

- [Wyjmowanie baterii pastylkowej](#page-6-1)
- **O** Instalowanie baterii pastylkowej
- OSTRZEZENIE: Przed przystąpieniem do wykonywania czynności wymagających otwarcia obudowy komputera należy zapoznać się z<br>instrukcjami dotyczącymi bezpieczeństwa dostarczonymi z komputerem. Więcej informacji o zasadach bezp
- **OSTRZEŻENIE: Nieprawidłowe zamocowanie nowej baterii grozi jej wybuchem. Baterię wolno wymienić tylko na baterię tego samego typu lub jej odpowiednik zalecany przez producenta. Zużyte baterie należy utylizować zgodnie z instrukcjami producenta.**

PRZESTROGA: Naprawia**ć** komputer może tylko przeszkolony pracownik serwisu. Uszkodzenia wynikaj**ą**ce z napraw serwisowych<br>nieautoryzowanych przez firm**ę Dell™ nie są** objęte gwarancj**ą**.

PRZESTROGA: Aby unikn**ąć** wyładowania elektrostatycznego, należy odprowadza**ć ł**adunki z ciała za pomocą opaski uziemiającej zakładanej na<br>nadgarstek lub dotykając co pewien czas nielakierowanej metalowej powierzchni (np.

## <span id="page-6-1"></span>**Wyjmowanie baterii pastylkowej**

- <span id="page-6-3"></span>1. Zapisz wszystkie ekrany w narzędziu konfiguracji systemu (zobacz Narze[dzie konfiguracji systemu\)](file:///C:/data/systems/insp400/po/sm_po/sys_setu.htm#wp1005451) aby można było przywrócić prawidłowe ustawienia w [krok 8.](#page-7-0)
- 2. Postępuj zgodnie z procedurami opisanymi w [Zanim zaczniesz](file:///C:/data/systems/insp400/po/sm_po/before.htm#wp1180557).
- 3. Zdejmij pokrywę górną (zobacz [Zdejmowanie pokrywy górnej](file:///C:/data/systems/insp400/po/sm_po/top_cvr.htm#wp1184871)).
- 4. Wymontuj górny wspornik (zobacz Demonta[ż górnego wspornika](file:///C:/data/systems/insp400/po/sm_po/top_bkt.htm#wp1050239)).
- 5. Wymontuj napęd dysków optycznych (zobacz Wymontowywanie nap[ędu dysków optycznych](file:///C:/data/systems/insp400/po/sm_po/odd.htm#wp1183032)).
- 6. Wymontuj wnękę napędu (zobacz [Demonta](file:///C:/data/systems/insp400/po/sm_po/hdd_bkt.htm#wp1126927)ż wnęki napędu).
- 7. Umieść komputer baterią pastylkową skierowaną w swoją stronę.
- 8. Ostrożnie wyciągnij dźwignię zwalniającą z baterii pastylkowej, a następnie podnieś baterię pastylkową, oddzielając ją od gniazda.

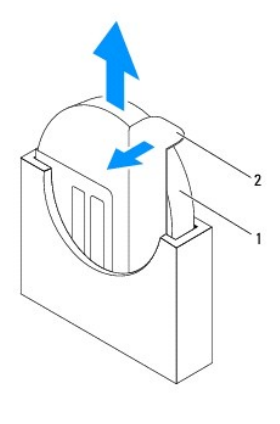

bateria pastylkowa 2 dźwignia zwalniająca

## <span id="page-6-2"></span>**Instalowanie baterii pastylkowej**

- 1. Postępuj zgodnie z procedurami opisanymi w [Zanim zaczniesz](file:///C:/data/systems/insp400/po/sm_po/before.htm#wp1180557).
- 2. Włóż do gniazda nową baterię pastylkową stroną oznaczoną "+" skierowaną w lewo.
- 3. Zamontuj wnękę napędu (zobacz [Monta](file:///C:/data/systems/insp400/po/sm_po/hdd_bkt.htm#wp1105539)ż wnęki napędu).
- <span id="page-7-1"></span>4. Zainstaluj napęd dysków optycznych (zobacz **Instalowanie nap[ędu dysków optycznych](file:///C:/data/systems/insp400/po/sm_po/odd.htm#wp1182963)**).
- 5. Zamontuj górny wspornik (zobacz Monta[ż górnego wspornika](file:///C:/data/systems/insp400/po/sm_po/top_bkt.htm#wp1048583)).
- 6. Załóż pokrywę górną (zobacz [Wymiana pokrywy górnej](file:///C:/data/systems/insp400/po/sm_po/top_cvr.htm#wp1184923)).
- PRZESTROGA: Przed włączeniem komputera należy przykręcić wszystkie wkręty i sprawdzić, czy żadne nieużywane wkręty nie pozostały<br>wewnątrz komputera. Pominięcie tej czynności może spowodować uszkodzenie komputera.
- 7. Podłącz komputer i pozostałe urządzenia do gniazd elektrycznych, a następnie włącz ich zasilanie.
- <span id="page-7-0"></span>8. Uruchom narzę[dzie konfiguracji systemu](file:///C:/data/systems/insp400/po/sm_po/sys_setu.htm#wp1005451) (zobacz Narzedzie konfiguracji systemu) i przywróć ustawienia zapisane w [krok 1.](#page-6-3)

### <span id="page-8-0"></span> **Karta graficzna (tylko model Inspiron 400) Instrukcja serwisowa komputera Dell™ Inspiron™ 300/400**

- Demontaż [karty graficznej](#page-8-1)
- **O** Montaż karty graficznej
- OSTRZEZENIE: Przed przystąpieniem do wykonywania czynności wymagających otwarcia obudowy komputera należy zapoznać się z<br>instrukcjami dotyczącymi bezpieczeństwa dostarczonymi z komputerem. Więcej informacji o zasadach bezp
- PRZESTROGA: Naprawia**ć** komputer może tylko przeszkolony pracownik serwisu. Uszkodzenia wynikające z napraw serwisowych<br>nieautoryzowanych przez firm**ę Dell™ nie są** objęte gwarancją.
- PRZESTROGA: Aby unikn**ąć** wyładowania elektrostatycznego, należy odprowadza**ć ł**adunki z ciała za pomocą opaski uziemiającej zakładanej na<br>nadgarstek lub dotykając co pewien czas nielakierowanej metalowej powierzchni (np.

### <span id="page-8-1"></span>**Demontaż karty graficznej**

- 1. Postępuj zgodnie z procedurami opisanymi w [Zanim zaczniesz](file:///C:/data/systems/insp400/po/sm_po/before.htm#wp1180557).
- 2. Zdejmij pokrywę dolną (zobacz [Zdejmowanie pokrywy dolnej\)](file:///C:/data/systems/insp400/po/sm_po/btm_cvr.htm#wp1190533).
- 3. Wymontuj radiator karty graficznej (zobacz [Wymontowywanie wentylatora karty graficznej\)](file:///C:/data/systems/insp400/po/sm_po/gph_hs.htm#wp1182997).
- 4. Wykręć dwa wkręty mocujące kartę graficzną do płyty systemowej.
- 5. Wyjmij kartę graficzną ze złącza karty graficznej.

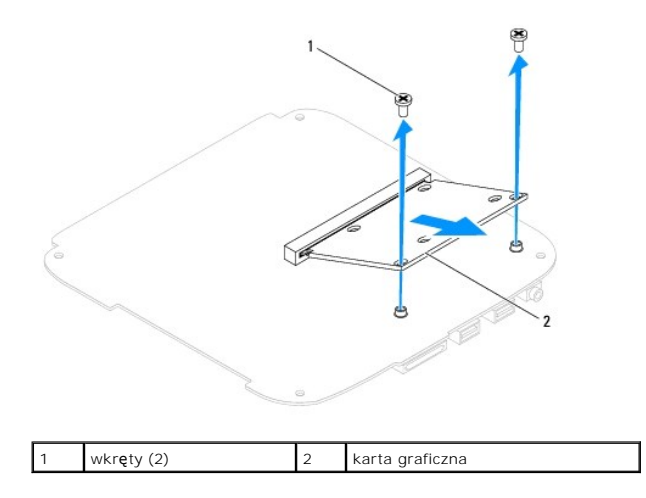

## <span id="page-8-2"></span>**Montaż karty graficznej**

- 1. Postępuj zgodnie z procedurami opisanymi w [Zanim zaczniesz](file:///C:/data/systems/insp400/po/sm_po/before.htm#wp1180557).
- 2. Wyrównaj szczelinę w karcie graficznej z zaczepem w złączu płyty systemowej.
- 3. Włóż gniazdo karty graficznej do złącza na płycie systemowej pod kątem 45 stopni.
- 4. Wciśnij drugi koniec karty graficznej. Wykręć dwa wkręty mocujące kartę graficzną do złącza płyty systemowej.
- 5. Zamontuj radiator karty graficznej (zobacz Montaż [radiatora karty graficznej\)](file:///C:/data/systems/insp400/po/sm_po/gph_hs.htm#wp1181645).
- 6. Załóż pokrywę dolną (zobacz Zakł[adanie pokrywy dolnej](file:///C:/data/systems/insp400/po/sm_po/btm_cvr.htm#wp1188640)).
- PRZESTROGA: Przed włączeniem komputera należy przykręcić wszystkie wkręty i sprawdzić, czy żadne nieużywane wkręty nie pozostały<br>wewnątrz komputera. Pominięcie tej czynności może spowodować uszkodzenie komputera.
- 7. Podłącz komputer i wszystkie podłączone urządzenia do gniazd elektrycznych i włącz ich zasilanie.

### <span id="page-10-0"></span> **Wentylator karty graficznej (tylko model Inspiron 400) Instrukcja serwisowa komputera Dell™ Inspiron™ 300/400**

- **O** Demontaż wentylatora karty graficznej
- Montaż [wentylatora karty graficznej](#page-10-2)
- $\triangle$ OSTRZEZENIE: Przed przystąpieniem do wykonywania czynności wymagających otwarcia obudowy komputera należy zapoznać się z<br>instrukcjami dotyczącymi bezpieczeństwa dostarczonymi z komputerem. Więcej informacji o zasadach bezp
- PRZESTROGA: Naprawia**ć** komputer może tylko przeszkolony pracownik serwisu. Uszkodzenia wynikające z napraw serwisowych<br>nieautoryzowanych przez firm**ę Dell™ nie są** objęte gwarancją.

PRZESTROGA: Aby unikn**ąć** wyładowania elektrostatycznego, należy odprowadza**ć ł**adunki z ciała za pomocą opaski uziemiającej zakładanej na<br>nadgarstek lub dotykając co pewien czas nielakierowanej metalowej powierzchni (np.

### <span id="page-10-1"></span>**Demontaż wentylatora karty graficznej**

- 1. Postępuj zgodnie z procedurami opisanymi w [Zanim zaczniesz](file:///C:/data/systems/insp400/po/sm_po/before.htm#wp1180557).
- 2. Zdejmij pokrywę dolną (zobacz [Zdejmowanie pokrywy dolnej\)](file:///C:/data/systems/insp400/po/sm_po/btm_cvr.htm#wp1190533).
- 3. Wymontuj radiator karty graficznej (zobacz [Wymontowywanie wentylatora karty graficznej\)](file:///C:/data/systems/insp400/po/sm_po/gph_hs.htm#wp1182997).
- 4. Wykręć dwa wkręty mocujące wentylator karty graficznej do płyty systemowej.
- 5. Wyjmij wentylator karty graficznej z komputera.

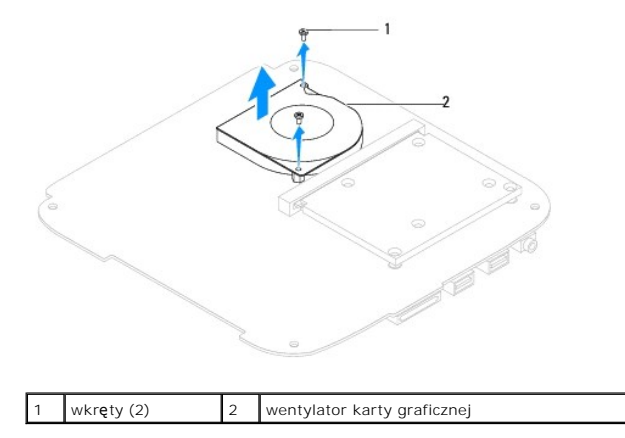

### <span id="page-10-2"></span>**Montaż wentylatora karty graficznej**

- 1. Postępuj zgodnie z procedurami opisanymi w [Zanim zaczniesz](file:///C:/data/systems/insp400/po/sm_po/before.htm#wp1180557).
- 2. Wyrównaj otwory na wkręty wentylatora karty graficznej z otworami na wkręty osłony płyty systemowej. Wkręć dwa wkręty mocujące wentylator karty graficznej do płyty systemowej.
- 3. Zamontuj radiator karty graficznej (zobacz **Montaż radiatora karty graficznej**).
- 4. Załóż pokrywę dolną (zobacz Zakł[adanie pokrywy dolnej](file:///C:/data/systems/insp400/po/sm_po/btm_cvr.htm#wp1188640)).
- PRZESTROGA: Przed włączeniem komputera należy przykręcić wszystkie wkręty i sprawdzić, czy żadne nieużywane wkręty nie pozostały<br>wewnątrz komputera. Pominięcie tej czynności może spowodować uszkodzenie komputera.

5. Podłącz komputer i wszystkie podłączone urządzenia do gniazd elektrycznych i włącz ich zasilanie.

### <span id="page-12-0"></span> **Radiator karty graficznej (tylko model Inspiron 400) Instrukcja serwisowa komputera Dell™ Inspiron™ 300/400**

- [Wymontowywanie wentylatora karty graficznej](#page-12-1)
- **Wontaż radiatora karty graficznej**
- $\mathbb{A}$ OSTRZEZENIE: Przed przystąpieniem do wykonywania czynności wymagających otwarcia obudowy komputera należy zapoznać się z<br>instrukcjami dotyczącymi bezpieczeństwa dostarczonymi z komputerem. Więcej informacji o zasadach bezp
- **OSTRZEŻENIE: Podczas normalnej pracy radiator może się silnie nagrzewać. Przed dotknięciem go poczekaj, aż ostygnie.**
- PRZESTROGA: Naprawia**ć** komputer może tylko przeszkolony pracownik serwisu. Uszkodzenia wynikające z napraw serwisowych<br>nieautoryzowanych przez firm**ę Dell™ nie są** objęte gwarancją.
- PRZESTROGA: Aby unikn**ąć** wyładowania elektrostatycznego, należy odprowadza**ć ł**adunki z ciała za pomocą opaski uziemiającej zakładanej na<br>nadgarstek lub dotykając co pewien czas nielakierowanej metalowej powierzchni (np.
- PRZESTROGA: Opisane tu czynno**ś**ci powinni wykonywać tylko użytkownicy zaznajomieni z procedurami wymontowywania i instalowania<br>sprz**ę**tu. Nieprawidłowe wykonanie procedur może doprowadzić do uszkodzenia płyty systemowej. *Instrukcja konfiguracji***.**

### <span id="page-12-1"></span>**Wymontowywanie wentylatora karty graficznej**

- 1. Postępuj zgodnie z procedurami opisanymi w [Zanim zaczniesz](file:///C:/data/systems/insp400/po/sm_po/before.htm#wp1180557).
- 2. Zdejmij pokrywę dolną (zobacz [Zdejmowanie pokrywy dolnej\)](file:///C:/data/systems/insp400/po/sm_po/btm_cvr.htm#wp1190533).
- PRZESTROGA: Aby zapewnić optymalne chłodzenie procesora graficznego, nie należy dotykać powierzchni termoprzewodzących na radiatorze<br>**procesora. Substancje oleiste na skórze dł**oni mogą zmniejszyć przewodność cieplną smaru
- 3. W kolejności malejącej (wskazanej na radiatorze karty graficznej) poluzuj cztery wkręty mocujące radiator karty graficznej do płyty systemowej.
- 4. Unieś radiator karty graficznej i wyjmij go z komputera.

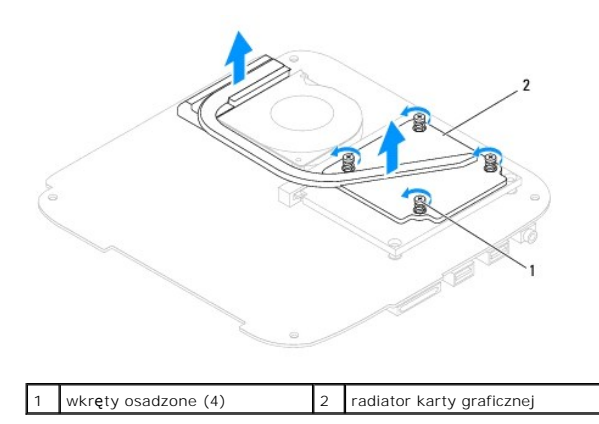

### <span id="page-12-2"></span>**Montaż radiatora karty graficznej**

- 1. Postępuj zgodnie z procedurami opisanymi w [Zanim zaczniesz](file:///C:/data/systems/insp400/po/sm_po/before.htm#wp1180557).
- 2. Wyrównaj cztery wkręty mocujące na radiatorze karty graficznej z otworami na wkręty na płycie systemowej, a następnie dokręć je w kolejności rosnącej.
- 3. Załóż pokrywę dolną (zobacz Zakł[adanie pokrywy dolnej](file:///C:/data/systems/insp400/po/sm_po/btm_cvr.htm#wp1188640)).
- PRZESTROGA: Przed włączeniem komputera należy przykręcić wszystkie wkręty i sprawdzić, czy żadne nieużywane wkręty nie pozostały<br>wewnątrz komputera. Pominięcie tej czynności może spowodować uszkodzenie komputera.

4. Podłącz komputer i wszystkie podłączone urządzenia do gniazd elektrycznych i włącz ich zasilanie.

### <span id="page-14-0"></span> **Dysk twardy**

**Instrukcja serwisowa komputera Dell™ Inspiron™ 300/400** 

- **Wymontowywanie dysku twardego**
- **Instalowanie dysku twarde**
- $\Lambda$ OSTRZEZENIE: Przed przystąpieniem do wykonywania czynności wymagających otwarcia obudowy komputera należy zapoznać się z<br>instrukcjami dotyczącymi bezpieczeństwa dostarczonymi z komputerem. Więcej informacji o zasadach bezp
- **OSTRZEŻENIE: Wyjmując gorący dysk twardy z komputera, nie należy dotykać jego metalowej osłony.**   $\Lambda$
- PRZESTROGA: Naprawia**ć** komputer może tylko przeszkolony pracownik serwisu. Uszkodzenia wynikające z napraw serwisowych<br>nieautoryzowanych przez firm**ę Dell™ nie są** objęte gwarancją.
- PRZESTROGA: Aby unikn**ąć** wyładowania elektrostatycznego, należy odprowadza**ć ł**adunki z ciała za pomocą opaski uziemiającej zakładanej na<br>nadgarstek lub dotykając co pewien czas nielakierowanej metalowej powierzchni (np.
- PRZESTROGA: Aby zapobiec utracie danych, przed przystąpieniem do wyjmowania dysku twardego należy wyłączyć komputer (zobacz<br><u>Wyłą[czanie komputera](file:///C:/data/systems/insp400/po/sm_po/before.htm#wp1180391)</u>). Nie wyjmować dysku twardego, gdy komputer jest włączony albo "w stanie uś
- **PRZESTROGA: Dyski twarde są wyjątkowo delikatne. Z dyskiem twardym należy obchodzić się bardzo ostrożnie.**

**UWAGA:** Firma Dell nie gwarantuje, że dyski kupowane gdzie indziej niż od firmy Dell będą pasowały do tego komputera, i nie udziela do nich pomocy technicznej.

**UWAGA:** W przypadku instalowania dysku twardego pochodzącego z innego ź**ród**ła niż firma Dell, na nowym dysku twardym należy zainstalować<br>system operacyjny, sterowniki i oprogramowanie narzędziowe (zobacz *Przewodnik po t* 

### <span id="page-14-1"></span>**Wymontowywanie dysku twardego**

- 1. Postępuj zgodnie z procedurami opisanymi w [Zanim zaczniesz](file:///C:/data/systems/insp400/po/sm_po/before.htm#wp1180557).
- 2. Zdejmij pokrywę górną (zobacz [Zdejmowanie pokrywy górnej](file:///C:/data/systems/insp400/po/sm_po/top_cvr.htm#wp1184871)).
- 3. Wymontuj górny wspornik (zobacz Demonta[ż górnego wspornika](file:///C:/data/systems/insp400/po/sm_po/top_bkt.htm#wp1050239)).
- 4. Wymontuj napęd dysków optycznych (zobacz Wymontowywanie nap[ędu dysków optycznych](file:///C:/data/systems/insp400/po/sm_po/odd.htm#wp1183032)).
- 5. Wymontuj wnękę napędu (zobacz [Demonta](file:///C:/data/systems/insp400/po/sm_po/hdd_bkt.htm#wp1126927)ż wnęki napędu).

PRZESTROGA: Kiedy dysk twardy nie jest zainstalowany w komputerze, należy go przechowywać w ochronnym opakowaniu antystatycznym<br>(patrz "Ochrona przed wyładowaniami elektrostatycznymi" w instrukcjach bezpieczeństwa dostarcz

- 6. Wykręć cztery wkręty mocujące dysk twardy do wnęki napędu.
- 7. Zdejmij wnękę napędu z dysku twardego.

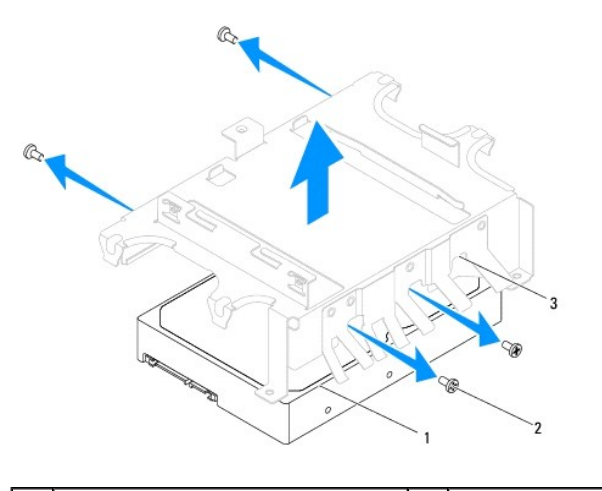

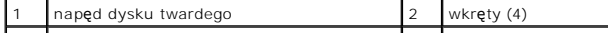

### 3 wnęka napędu

## <span id="page-15-0"></span>**Instalowanie dysku twardego**

- 1. Postępuj zgodnie z procedurami opisanymi w [Zanim zaczniesz](file:///C:/data/systems/insp400/po/sm_po/before.htm#wp1180557).
- 2. Wyjmij nowy dysk twardy z opakowania. Zachowaj oryginalne opakowanie na wypadek, gdyby trzeba było w przyszłości przechowywać lub transportować dysk twardy.
- 3. Wyrównaj otwory na wkręty na wnęce napędu z otworami na dysku twardym.
- 4. Wkręć cztery wkręty mocujące dysk twardy do wnęki napędu.
- 5. Zamontuj wnękę napędu (zobacz [Monta](file:///C:/data/systems/insp400/po/sm_po/hdd_bkt.htm#wp1105539)ż wnęki napędu).
- 6. Zainstaluj napęd dysków optycznych (zobacz **Instalowanie nap[ędu dysków optycznych](file:///C:/data/systems/insp400/po/sm_po/odd.htm#wp1182963)**).
- 7. Zamontuj górny wspornik (zobacz Monta[ż górnego wspornika](file:///C:/data/systems/insp400/po/sm_po/top_bkt.htm#wp1048583)).
- 8. Załóż pokrywę górną (zobacz [Wymiana pokrywy górnej](file:///C:/data/systems/insp400/po/sm_po/top_cvr.htm#wp1184923)).

# PRZESTROGA: Przed włączeniem komputera należy przykręcić wszystkie wkręty i sprawdzić, czy żadne nieużywane wkręty nie pozostały<br>wewnątrz komputera. Pominięcie tej czynności może spowodować uszkodzenie komputera.

- 9. Podłącz komputer i wszystkie podłączone urządzenia do gniazd elektrycznych i włącz ich zasilanie.
- 10. W razie potrzeby zainstaluj w komputerze system operacyjny. Patrz część "Przywracanie systemu operacyjnego" w *Podręczniku konfiguracji*.
- 11. W razie potrzeby zainstaluj w komputerze sterowniki i oprogramowanie narzędziowe. Aby uzyskać więcej informacji, zobacz *Przewodnik po technologiach firmy Dell*.

<span id="page-16-0"></span> **Wnęka napędu Instrukcja serwisowa komputera Dell™ Inspiron™ 300/400** 

[Demonta](#page-16-1)ż wnęki napędu

- [Monta](#page-16-2)ż wnęki napędu
- OSTRZEZENIE: Przed przystąpieniem do wykonywania czynności wymagających otwarcia obudowy komputera należy zapoznać się z<br>instrukcjami dotyczącymi bezpieczeństwa dostarczonymi z komputerem. Więcej informacji o zasadach bezp
- PRZESTROGA: Naprawia**ć** komputer może tylko przeszkolony pracownik serwisu. Uszkodzenia wynikające z napraw serwisowych<br>nieautoryzowanych przez firm**ę Dell™ nie są** objęte gwarancją.
- PRZESTROGA: Aby unikn**ąć** wyładowania elektrostatycznego, należy odprowadza**ć ł**adunki z ciała za pomocą opaski uziemiającej zakładanej na<br>nadgarstek lub dotykając co pewien czas nielakierowanej metalowej powierzchni (np.

### <span id="page-16-1"></span>**Demontaż wnęki napędu**

- 1. Postępuj zgodnie z procedurami opisanymi w [Zanim zaczniesz](file:///C:/data/systems/insp400/po/sm_po/before.htm#wp1180557).
- 2. Zdejmij pokrywę górną (zobacz [Zdejmowanie pokrywy górnej](file:///C:/data/systems/insp400/po/sm_po/top_cvr.htm#wp1184871)).
- 3. Wymontuj górny wspornik (zobacz Demonta[ż górnego wspornika](file:///C:/data/systems/insp400/po/sm_po/top_bkt.htm#wp1050239)).
- 4. Wymontuj napęd dysków optycznych (zobacz Wymontowywanie nap[ędu dysków optycznych](file:///C:/data/systems/insp400/po/sm_po/odd.htm#wp1183032)).
- 5. Wykręć wkręt mocujący wspornik przycisku zasilania do wnęki napędu (zobacz Demontaż [wspornika przycisku zasilania](file:///C:/data/systems/insp400/po/sm_po/pwrbtnbk.htm#wp1184871)).
- 6. Wykręć dwa wkręty mocujące wnękę napędu do płyty systemowej.
- 7. Przesuń wnękę napędu do tyłu i unieś ją, aby uzyskać dostęp do kabla dysku twardego.
- 8. Odłącz kabel dysku twardego od złącza na dysku twardym.
- 9. Ostrożnie wyjmij wnękę napędu z komputera.

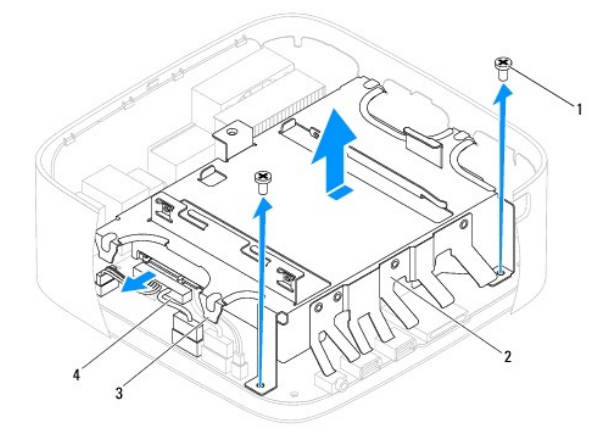

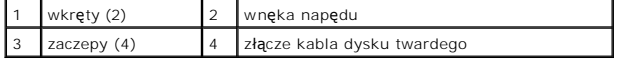

## <span id="page-16-2"></span>**Montaż wnęki napędu**

- 1. Postępuj zgodnie z procedurami opisanymi w [Zanim zaczniesz](file:///C:/data/systems/insp400/po/sm_po/before.htm#wp1180557).
- 2. Podłącz kabel dysku twardego do złącza na dysku twardym.
- 3. Wyrównaj zaczepy na wnęce napędu z gniazdami na obudowie. Przesuń wnękę napędu, aby wyrównać otwory na wkręty na wnęce napędu z otworami na wkręty w płycie systemowej.
- 4. Wkręć dwa wkręty mocujące wnękę napędu do płyty systemowej.
- 5. Wkręć wkręt mocujący wspornik przycisku zasilania do wnęki napędu (zobacz Montaż [wspornika przycisku zasilania](file:///C:/data/systems/insp400/po/sm_po/pwrbtnbk.htm#wp1184923)).
- 6. Zainstaluj napęd dysków optycznych (zobacz **Instalowanie nap[ędu dysków optycznych](file:///C:/data/systems/insp400/po/sm_po/odd.htm#wp1182963)**).
- 7. Zamontuj górny wspornik (zobacz Monta[ż górnego wspornika](file:///C:/data/systems/insp400/po/sm_po/top_bkt.htm#wp1048583)).
- 8. Załóż pokrywę górną (zobacz [Wymiana pokrywy górnej](file:///C:/data/systems/insp400/po/sm_po/top_cvr.htm#wp1184923)).
- PRZESTROGA: Przed włączeniem komputera należy przykręcić wszystkie wkręty i sprawdzić, czy żadne nieużywane wkręty nie pozostały<br>wewnątrz komputera. Pominięcie tej czynności może spowodować uszkodzenie komputera.
- 9. Podłącz komputer i wszystkie podłączone urządzenia do gniazd elektrycznych i włącz ich zasilanie.

### <span id="page-18-0"></span> **Wentylator procesora (tylko model Inspiron 400) Instrukcja serwisowa komputera Dell™ Inspiron™ 300/400**

- [Wymontowywanie radiatora procesora](#page-18-1)
- **O** Instalowanie radiatora proce
- $\mathbb{A}$ OSTRZEZENIE: Przed przystąpieniem do wykonywania czynności wymagających otwarcia obudowy komputera należy zapoznać się z<br>instrukcjami dotyczącymi bezpieczeństwa dostarczonymi z komputerem. Więcej informacji o zasadach bezp
- **OSTRZEŻENIE: Podczas normalnej pracy radiator może się silnie nagrzewać. Przed dotknięciem go poczekaj, aż ostygnie.**
- PRZESTROGA: Naprawia**ć** komputer może tylko przeszkolony pracownik serwisu. Uszkodzenia wynikające z napraw serwisowych<br>nieautoryzowanych przez firm**ę Dell™ nie są** objęte gwarancją.
- PRZESTROGA: Aby unikn**ąć** wyładowania elektrostatycznego, należy odprowadza**ć ł**adunki z ciała za pomocą opaski uziemiającej zakładanej na<br>nadgarstek lub dotykając co pewien czas nielakierowanej metalowej powierzchni (np.
- PRZESTROGA: Opisane tu czynno**ś**ci powinni wykonywać tylko użytkownicy zaznajomieni z procedurami wymontowywania i instalowania<br>sprz**ę**tu. Nieprawidłowe wykonanie procedur może doprowadzić do uszkodzenia płyty systemowej. *Instrukcja konfiguracji***.**

### <span id="page-18-1"></span>**Wymontowywanie radiatora procesora**

- 1. Postępuj zgodnie z procedurami opisanymi w [Zanim zaczniesz](file:///C:/data/systems/insp400/po/sm_po/before.htm#wp1180557).
- 2. Zdejmij pokrywę górną (zobacz [Zdejmowanie pokrywy górnej](file:///C:/data/systems/insp400/po/sm_po/top_cvr.htm#wp1184871)).
- 3. Wymontuj górny wspornik (zobacz Demonta[ż górnego wspornika](file:///C:/data/systems/insp400/po/sm_po/top_bkt.htm#wp1050239)).
- 4. Wymontuj napęd dysków optycznych (zobacz Wymontowywanie nap[ędu dysków optycznych](file:///C:/data/systems/insp400/po/sm_po/odd.htm#wp1183032)).
- 5. Wymontuj wnękę napędu (zobacz [Demonta](file:///C:/data/systems/insp400/po/sm_po/hdd_bkt.htm#wp1126927)ż wnęki napędu).
- PRZESTROGA: Aby zapewnić optymalne chłodzenie procesora, nie należy dotykać powierzchni termoprzewodzących na radiatorze procesora.<br>**Substancje oleiste na skórze dł**oni mogą zmniejszyć przewodność cieplną smaru termicznego
- 6. W kolejności malejącej (wskazanej na radiatorze procesora) poluzuj cztery wkręty mocujące radiator procesora do płyty systemowej.
- 7. Podnieś ostrożnie radiator procesora i wyjmij go z komputera.
- 8. Połóż radiator procesora jego górną powierzchnią do dołu, stroną ze smarem termicznym do góry.

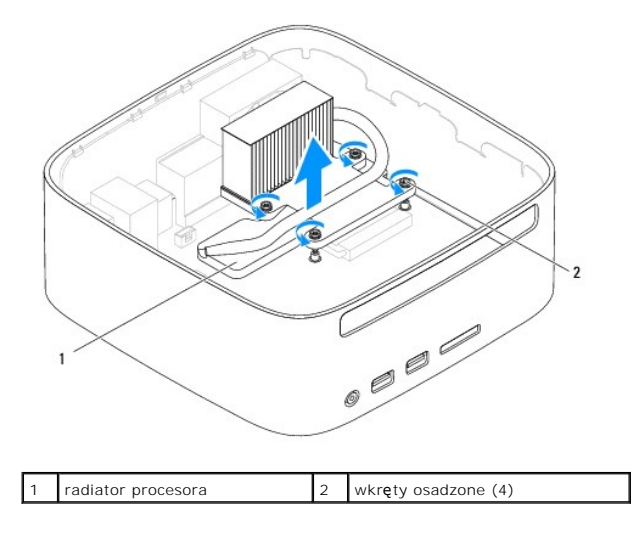

### <span id="page-19-1"></span><span id="page-19-0"></span>**Instalowanie radiatora procesora**

**PRZESTROGA: Nieprawidłowe umieszczenie radiatora chłodzącego procesor może spowodować uszkodzenie płyty systemowej i procesora.**

**UWAGA:** Oryginalnego smaru termicznego można użyć ponownie, jeśli oryginalny procesor i radiator procesora są montowane jednocześnie. W<br>przypadku wymiany procesora lub radiatora procesora należy użyć smaru termicznego dos

- 1. Postępuj zgodnie z procedurami opisanymi w [Zanim zaczniesz](file:///C:/data/systems/insp400/po/sm_po/before.htm#wp1180557).
- 2. Oczyść dolną część radiatora procesora ze smaru termicznego.
- PRZESTROGA: Należy pamiętać o nałożeniu świeżej pasty termoprzewodzącej. Pasta termoprzewodząca jest niezbędna dla zapewnienia<br>właściwego odprowadzania ciepła, a tym samym umożliwienia wydajnej pracy procesora.
- 3. Nałóż nowy smar termiczny w górnej części procesora.
- 4. Wyrównaj cztery wkręty mocujące na radiatorze procesora z otworami na wkręty na płycie systemowej, a następnie dokręć je w kolejności rosnącej.
- 5. Zamontuj wnękę napędu (zobacz [Monta](file:///C:/data/systems/insp400/po/sm_po/hdd_bkt.htm#wp1105539)ż wnęki napędu).
- 6. Zainstaluj napęd dysków optycznych (zobacz Instalowanie nap[ędu dysków optycznych](file:///C:/data/systems/insp400/po/sm_po/odd.htm#wp1182963)).
- 7. Zamontuj górny wspornik (zobacz Monta[ż górnego wspornika](file:///C:/data/systems/insp400/po/sm_po/top_bkt.htm#wp1048583)).
- 8. Załóż pokrywę górną (zobacz [Wymiana pokrywy górnej](file:///C:/data/systems/insp400/po/sm_po/top_cvr.htm#wp1184923)).
- PRZESTROGA: Przed włączeniem komputera należy przykręcić wszystkie wkręty i sprawdzić, czy żadne nieużywane wkręty nie pozostały<br>wewnątrz komputera. Pominięcie tej czynności może spowodować uszkodzenie komputera.
- 9. Podłącz komputer i pozostałe urządzenia do gniazd elektrycznych, a następnie włącz ich zasilanie.

## <span id="page-20-0"></span> **Wspornik we/wy**

**Instrukcja serwisowa komputera Dell™ Inspiron™ 300/400** 

- [Wyjmowanie wspornika we/wy](#page-20-1)
- Montaż [wspornika we/wy](#page-20-2)
- OSTRZEZENIE: Przed przystąpieniem do wykonywania czynności wymagających otwarcia obudowy komputera należy zapoznać się z<br>instrukcjami dotyczącymi bezpieczeństwa dostarczonymi z komputerem. Więcej informacji o zasadach bezp
- PRZESTROGA: Naprawia**ć** komputer może tylko przeszkolony pracownik serwisu. Uszkodzenia wynikające z napraw serwisowych<br>nieautoryzowanych przez firm**ę Dell™ nie są** objęte gwarancją.
- PRZESTROGA: Aby unikn**ąć** wyładowania elektrostatycznego, należy odprowadza**ć ł**adunki z ciała za pomocą opaski uziemiającej zakładanej na<br>nadgarstek lub dotykając co pewien czas nielakierowanej metalowej powierzchni (np.

## <span id="page-20-1"></span>**Wyjmowanie wspornika we/wy**

- 1. Postępuj zgodnie z procedurami opisanymi w [Zanim zaczniesz](file:///C:/data/systems/insp400/po/sm_po/before.htm#wp1180557).
- 2. Zdejmij pokrywę górną (zobacz [Zdejmowanie pokrywy górnej](file:///C:/data/systems/insp400/po/sm_po/top_cvr.htm#wp1184871)).
- 3. Wymontuj górny wspornik (zobacz Demonta[ż górnego wspornika](file:///C:/data/systems/insp400/po/sm_po/top_bkt.htm#wp1050239)).
- 4. Wymontuj osłonę wejścia/wyjścia (zobacz [Demonta](file:///C:/data/systems/insp400/po/sm_po/io_bzl.htm#wp1183926)ż osłony wejścia/wyjścia).
- 5. Wymontuj wentylator obudowy (zobacz [Wymontowywanie wentylatora obudowy](file:///C:/data/systems/insp400/po/sm_po/sb_fan.htm#wp1194281)).
- 6. Za pomocą klucza do nakrętek sześciokątnych wykręć dwa wkręty mocujące złącze VGA do wspornika wejścia/wyjścia.
- 7. Wykręć wkręt mocujący wspornik wejścia/wyjścia do obudowy.
- 8. Ostrożnie naciśnij i zwolnij zatrzask blokady bezpieczeństwa wspornika wejścia/wyjścia z pokrywy komputera i wyjmij wspornik z komputera.

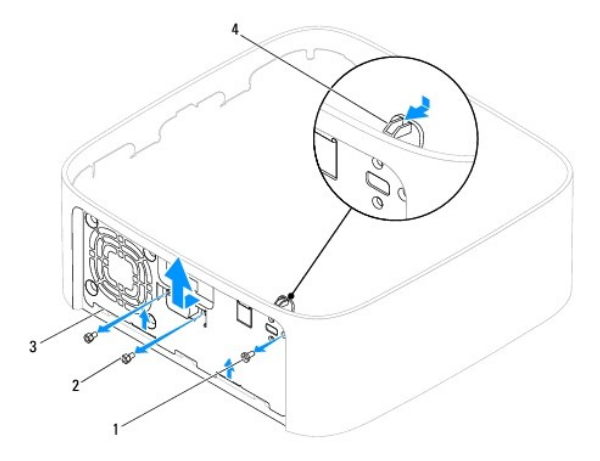

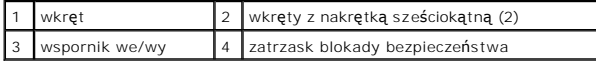

### <span id="page-20-2"></span>**Montaż wspornika we/wy**

- 1. Postępuj zgodnie z procedurami opisanymi w [Zanim zaczniesz](file:///C:/data/systems/insp400/po/sm_po/before.htm#wp1180557).
- 2. Wsuń zaczepy na dole wspornika wejścia/wyjścia do gniazd na obudowie.
- 3. Ostrożnie naciśnij i wsuń zatrzask blokady bezpieczeństwa na miejsce. Wkręć wkręt mocujący wspornik wejścia/wyjścia do obudowy.
- 4. Za pomocą klucza do nakrętek sześciokątnych wkręć dwa wkręty mocujące złącze VGA do wspornika wejścia/wyjścia.
- 5. Zamontuj wentylator obudowy (zobacz [Wymiana wentylatora obudowy\)](file:///C:/data/systems/insp400/po/sm_po/sb_fan.htm#wp1194147).
- 6. Zamontuj osłonę wejścia/wyjścia (zobacz Montaż osł[ony wej](file:///C:/data/systems/insp400/po/sm_po/io_bzl.htm#wp1188640)ścia/wyjścia).
- 7. Zamontuj górny wspornik (zobacz Monta[ż górnego wspornika](file:///C:/data/systems/insp400/po/sm_po/top_bkt.htm#wp1048583)).
- 8. Załóż pokrywę górną (zobacz [Wymiana pokrywy górnej](file:///C:/data/systems/insp400/po/sm_po/top_cvr.htm#wp1184923)).
- PRZESTROGA: Przed włączeniem komputera należy przykręcić wszystkie wkręty i sprawdzić, czy żadne nieużywane wkręty nie pozostały<br>wewnątrz komputera. Pominięcie tej czynności może spowodować uszkodzenie komputera.
- 9. Podłącz komputer i wszystkie podłączone urządzenia do gniazd elektrycznych i włącz ich zasilanie.

### <span id="page-22-0"></span> **Osłona wejścia/wyjścia Instrukcja serwisowa komputera Dell™ Inspiron™ 300/400**

- [Demonta](#page-22-1)ż osłony wejścia/wyjścia
- Montaż osł[ony wej](#page-22-2)ścia/wyjścia
- OSTRZEZENIE: Przed przystąpieniem do wykonywania czynności wymagających otwarcia obudowy komputera należy zapoznać się z<br>instrukcjami dotyczącymi bezpieczeństwa dostarczonymi z komputerem. Więcej informacji o zasadach bezp
- PRZESTROGA: Naprawia**ć** komputer może tylko przeszkolony pracownik serwisu. Uszkodzenia wynikające z napraw serwisowych<br>nieautoryzowanych przez firm**ę Dell™ nie są** objęte gwarancją.
- PRZESTROGA: Aby unikn**ąć** wyładowania elektrostatycznego, należy odprowadza**ć ł**adunki z ciała za pomocą opaski uziemiającej zakładanej na<br>nadgarstek lub dotykając co pewien czas nielakierowanej metalowej powierzchni (np.

## <span id="page-22-1"></span>**Demontaż osłony wejścia/wyjścia**

- 1. Postępuj zgodnie z procedurami opisanymi w [Zanim zaczniesz](file:///C:/data/systems/insp400/po/sm_po/before.htm#wp1180557).
- 2. Zdejmij pokrywę górną (zobacz [Zdejmowanie pokrywy górnej](file:///C:/data/systems/insp400/po/sm_po/top_cvr.htm#wp1184871)).
- 3. Zdejmij pokrywę dolną (zobacz [Zdejmowanie pokrywy dolnej\)](file:///C:/data/systems/insp400/po/sm_po/btm_cvr.htm#wp1190533).
- 4. Naciśnij i zwolnij zaczepy na dolnej części osłony wejścia/wyjścia z gniazd na obudowie i wyjmij osłonę z komputera.

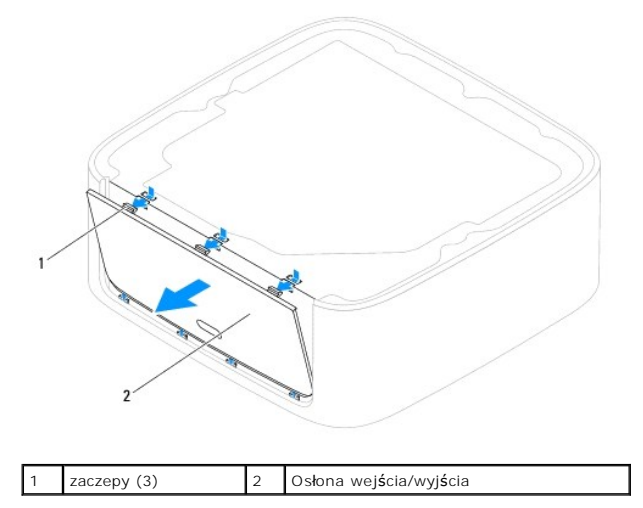

### <span id="page-22-2"></span>**Montaż osłony wejścia/wyjścia**

- 1. Postępuj zgodnie z procedurami opisanymi w [Zanim zaczniesz](file:///C:/data/systems/insp400/po/sm_po/before.htm#wp1180557).
- 2. Wyrównaj zaczepy na osłonie wejścia/wyjścia z gniazdami na komputerze i zatrzaśnij je na miejscu.
- 3. Załóż pokrywę dolną (zobacz Zakł[adanie pokrywy dolnej](file:///C:/data/systems/insp400/po/sm_po/btm_cvr.htm#wp1188640)).
- 4. Załóż pokrywę górną (zobacz [Wymiana pokrywy górnej](file:///C:/data/systems/insp400/po/sm_po/top_cvr.htm#wp1184923)).
- △ PRZESTROGA: Przed włączeniem komputera należy przykręcić wszystkie wkręty i sprawdzić, czy żadne nieużywane wkręty nie pozostały **wewnątrz komputera. Pominięcie tej czynności może spowodować uszkodzenie komputera.**
- 5. Podłącz komputer i wszystkie podłączone urządzenia do gniazd elektrycznych i włącz ich zasilanie.

### <span id="page-24-0"></span> **Moduły pamięci**

**Instrukcja serwisowa komputera Dell™ Inspiron™ 300/400** 

- <sup>O</sup> Inspiron 300
- <sup>0</sup> Inspiron 400
- $\Lambda$ OSTRZEZENIE: Przed przystąpieniem do wykonywania czynności wymagających otwarcia obudowy komputera należy zapoznać się z<br>instrukcjami dotyczącymi bezpieczeństwa dostarczonymi z komputerem. Więcej informacji o zasadach bezp
- PRZESTROGA: Naprawia**ć** komputer może tylko przeszkolony pracownik serwisu. Uszkodzenia wynikające z napraw serwisowych<br>nieautoryzowanych przez firm**ę Dell™ nie są** objęte gwarancją.
- PRZESTROGA: Aby unikn**ąć** wyładowania elektrostatycznego, należy odprowadza**ć ł**adunki z ciała za pomocą opaski uziemiającej zakładanej na<br>nadgarstek lub dotykając co pewien czas nielakierowanej metalowej powierzchni (np.

### <span id="page-24-1"></span>**Inspiron 300**

### **Demontaż modułu pamięci**

- 1. Postępuj zgodnie z procedurami opisanymi w [Zanim zaczniesz](file:///C:/data/systems/insp400/po/sm_po/before.htm#wp1180557).
- 2. Zdejmij pokrywę górną (zobacz [Zdejmowanie pokrywy górnej](file:///C:/data/systems/insp400/po/sm_po/top_cvr.htm#wp1184871)).
- 3. Wymontuj górny wspornik (zobacz Demonta[ż górnego wspornika](file:///C:/data/systems/insp400/po/sm_po/top_bkt.htm#wp1050239)).
- 4. Wymontuj napęd dysków optycznych (zobacz Wymontowywanie nap[ędu dysków optycznych](file:///C:/data/systems/insp400/po/sm_po/odd.htm#wp1183032)).
- 5. Wymontuj wnękę napędu (zobacz [Demonta](file:///C:/data/systems/insp400/po/sm_po/hdd_bkt.htm#wp1126927)ż wnęki napędu).
- **PRZESTROGA: Aby zapobiec uszkodzeniu złącza modułu pamięci, nie należy używać żadnych narzędzi do rozchylania zatrzasków zabezpieczających moduł pamięci.**
- 6. Ostrożnie rozciągnij palcami klipsy zabezpieczające, znajdujące się na końcach każdego złącza modułu pamięci, aż moduł odskoczy.
- 7. Wyjmij moduł pamięci ze złącza modułu pamięci.

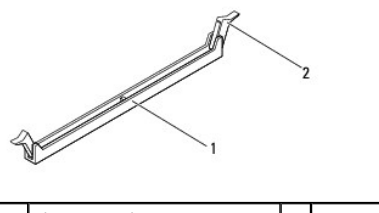

złącze modułu pamięci | 2 klipsy zabezpieczające (2)

### **Instalowanie modułu pamięci**

- 1. Postępuj zgodnie z procedurami opisanymi w [Zanim zaczniesz](file:///C:/data/systems/insp400/po/sm_po/before.htm#wp1180557).
- 2. Wyrównaj szczelinę na module pamięci z zaczepem w złączu modułu pamięci.

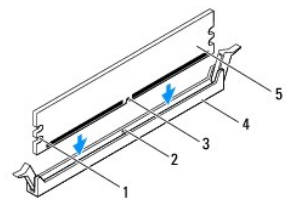

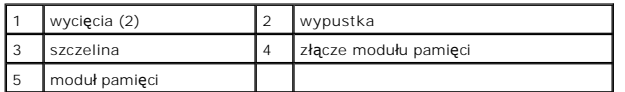

3. Wciśnij moduł do gniazda aż do jego zatrzaśnięcia we właściwym miejscu.<br>Jeśli moduł zostanie włożony prawidłowo, zaciski zabezpieczające zaczepią się na wycięciach na obu końcach modułu. Jeśli zatrzaski zabezpieczające<br>

**UWAGA:** Nieprawidłowe zainstalowanie modułu pamięci może uniemożliwić uruchomienie komputera.

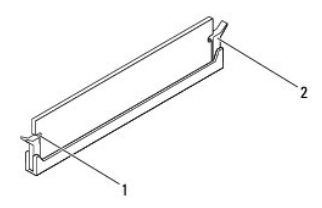

1 wycięcia (2) 2 zatrzaski zabezpieczające (2) (zatrzaśnięte na miejscu)

- 4. Zamontuj wnękę napędu (zobacz [Monta](file:///C:/data/systems/insp400/po/sm_po/hdd_bkt.htm#wp1105539)ż wnęki napędu).
- 5. Zainstaluj napęd dysków optycznych (zobacz Instalowanie nap[ędu dysków optycznych](file:///C:/data/systems/insp400/po/sm_po/odd.htm#wp1182963)).
- 6. Zamontuj górny wspornik (zobacz Monta[ż górnego wspornika](file:///C:/data/systems/insp400/po/sm_po/top_bkt.htm#wp1048583)).
- 7. Załóż pokrywę górną (zobacz [Wymiana pokrywy górnej](file:///C:/data/systems/insp400/po/sm_po/top_cvr.htm#wp1184923)).
- PRZESTROGA: Przed włączeniem komputera należy przykręcić wszystkie wkręty i sprawdzić, czy żadne nieużywane wkręty nie pozostały<br>wewnątrz komputera. Pominięcie tej czynności może spowodować uszkodzenie komputera.
- 8. Podłącz komputer i pozostałe urządzenia do gniazd elektrycznych, a następnie włącz ich zasilanie. Jeśli zostanie wyświetlony komunikat informujący o zmianie ilości pamięci, naciśnij klawisz <F1>, aby kontynuować.
- 9. Zaloguj się do komputera.
- 10. Aby sprawdzić, czy pamięć została poprawnie zainstalowana:

#### *Windows*® *XP:*

Kliknij kolejno **Start**® **Control Panel (Panel sterowania)**® **System**.

*Windows Vista*®:

Kliknij kolejno przycisk **Start** ® **Control Panel (Panel sterowania)** ® **System and Maintenance (System i konserwacja)**.

#### *Windows 7*:

Kliknij kolejno przycisk **Start** ® **Control Panel (Panel sterowania)** ® **System and Security (System i zabezpieczenia)** ® **System**.

11. Sprawdź podaną ilość pamięci (RAM).

### <span id="page-25-0"></span>**Inspiron 400**

### **Wymontowywanie modułów pamięci**

- 1. Postępuj zgodnie z procedurami opisanymi w [Zanim zaczniesz](file:///C:/data/systems/insp400/po/sm_po/before.htm#wp1180557).
- 2. Zdejmij pokrywę dolną (zobacz [Zdejmowanie pokrywy dolnej\)](file:///C:/data/systems/insp400/po/sm_po/btm_cvr.htm#wp1190533).

PRZESTROGA: Aby zapobiec uszkodzeniu złącza modułu pamięci, nie należy używać żadnych narzę**dzi do rozchylania zatrzasków**<br>zabezpieczających moduł pamięci.

- 3. Ostrożnie rozciągnij palcami zatrzaski zabezpieczające znajdujące się na końcach każdego złącza modułu pamięci, aż moduł odskoczy.
- 4. Wyjmij moduł pamięci ze złącza modułu pamięci.

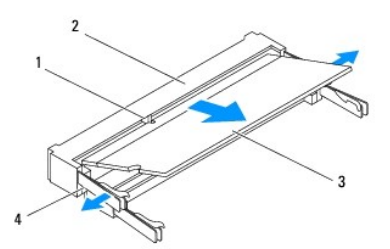

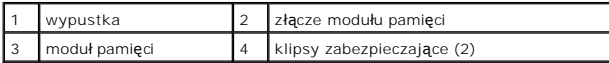

### **Instalowanie modułów pamięci**

- PRZESTROGA: Jeśli moduły pamięci instalowane s**ą w dwóch złą**czach, moduł w złączu oznaczonym etykietą "DIMM 1" należy zainstalować przed<br>zainstalowaniem drugiego modułu w złączu oznaczonym etykietą "DIMM 2".
- 1. Postępuj zgodnie z procedurami opisanymi w [Zanim zaczniesz](file:///C:/data/systems/insp400/po/sm_po/before.htm#wp1180557).
- 2. Ustaw szczelinę na krawędzie modułu pamięci równo z występem w złączu modułu pamięci.
- 3. Mocno wsuń moduł pamięci do szczeliny pod kątem 45 stopni i obróć go w dół, aż zostanie osadzony. Jeśli nie usłyszysz kliknięcia, wyjmij moduł pamięci i zainstaluj go ponownie.

**UWAGA:** Nieprawidłowe zainstalowanie modułu pamięci może uniemożliwić uruchomienie komputera.

4. Załóż pokrywę dolną (zobacz Zakł[adanie pokrywy dolnej](file:///C:/data/systems/insp400/po/sm_po/btm_cvr.htm#wp1188640)).

PRZESTROGA: Przed włączeniem komputera należy przykręcić wszystkie wkręty i sprawdzić, czy żadne nieużywane wkręty nie pozostały<br>wewnątrz komputera. Pominięcie tej czynności może spowodować uszkodzenie komputera.

5. Podłącz komputer i pozostałe urządzenia do gniazd elektrycznych, a następnie włącz ich zasilanie. Jeśli zostanie wyświetlony komunikat informujący o zmianie ilości pamięci, naciśnij klawisz <F1>, aby kontynuować.

- 6. Zaloguj się do komputera.
- 7. Aby sprawdzić, czy pamięć została poprawnie zainstalowana:

*Windows*® *XP:*

Kliknij kolejno **Start**® **Control Panel (Panel sterowania)**® **System**.

*Windows Vista*®:

Kliknij kolejno przycisk **Start** ® **Control Panel (Panel sterowania)** ® **System and Maintenance (System i konserwacja)**.

*Windows 7*:

Kliknij kolejno przycisk **Start** ® **Control Panel (Panel sterowania)** ® **System and Security (System i zabezpieczenia)** ® **System**.

8. Sprawdź podaną ilość pamięci (RAM).

# <span id="page-28-0"></span> **Napęd dysków optycznych**

### **Instrukcja serwisowa komputera Dell™ Inspiron™ 300/400**

- Wymontowywanie napędu dysków optycznych
- **O** Instalowanie napędu dysków optycznych
- OSTRZEZENIE: Przed przystąpieniem do wykonywania czynności wymagających otwarcia obudowy komputera należy zapoznać się z<br>instrukcjami dotyczącymi bezpieczeństwa dostarczonymi z komputerem. Więcej informacji o zasadach bezp
- PRZESTROGA: Naprawia**ć** komputer może tylko przeszkolony pracownik serwisu. Uszkodzenia wynikające z napraw serwisowych<br>nieautoryzowanych przez firm**ę Dell™ nie są** objęte gwarancją.
- PRZESTROGA: Aby unikn**ąć** wyładowania elektrostatycznego, należy odprowadza**ć ł**adunki z ciała za pomocą opaski uziemiającej zakładanej na<br>nadgarstek lub dotykając co pewien czas nielakierowanej metalowej powierzchni (np.

## <span id="page-28-1"></span>**Wymontowywanie napędu dysków optycznych**

- 1. Postępuj zgodnie z procedurami opisanymi w części [Zanim zaczniesz.](file:///C:/data/systems/insp400/po/sm_po/before.htm#wp1180557)
- 2. Zdejmij pokrywę górną (zobacz [Zdejmowanie pokrywy górnej](file:///C:/data/systems/insp400/po/sm_po/top_cvr.htm#wp1184871)).
- 3. Wymontuj górny wspornik (zobacz Demonta[ż górnego wspornika](file:///C:/data/systems/insp400/po/sm_po/top_bkt.htm#wp1050239)).
- 4. Odłącz kabel napędu dysków optycznych od złącza na napędzie dysków optycznych.
- 5. Wykręć wkręt mocujący napęd dysków optycznych do wnęki napędu.
- 6. Popchnij napęd dysków optycznych, aby wysunąć go z przodu komputera.

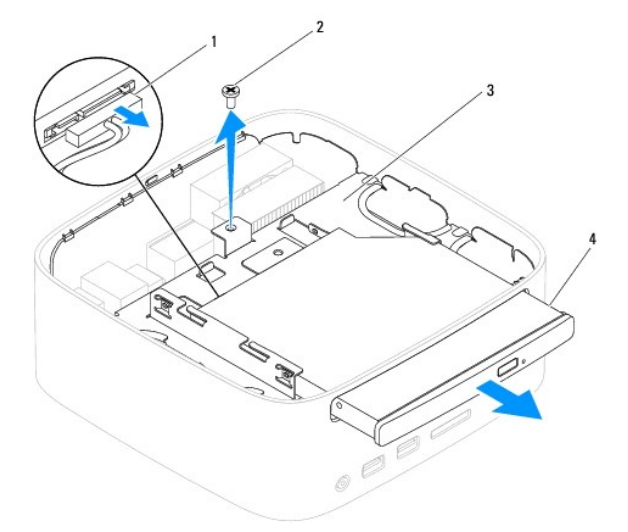

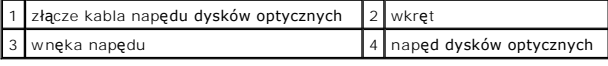

## <span id="page-28-2"></span>**Instalowanie napędu dysków optycznych**

- 1. Postępuj zgodnie z procedurami opisanymi w [Zanim zaczniesz](file:///C:/data/systems/insp400/po/sm_po/before.htm#wp1180557).
- 2. Wsuń napęd dysków optycznych do wnęki napędu.
- 3. Wkręć wkręt mocujący napęd dysków optycznych do wnęki napędu.
- 4. Podłącz kabel napędu dysków optycznych do złącza na napędzie dysków optycznych.
- 5. Zamontuj górny wspornik (zobacz Monta[ż górnego wspornika](file:///C:/data/systems/insp400/po/sm_po/top_bkt.htm#wp1048583)).
- 6. Załóż pokrywę górną (zobacz [Wymiana pokrywy górnej](file:///C:/data/systems/insp400/po/sm_po/top_cvr.htm#wp1184923)).
- PRZESTROGA: Przed włączeniem komputera należy przykręcić wszystkie wkręty i sprawdzić, czy żadne nieużywane wkręty nie pozostały<br>wewnątrz komputera. Pominięcie tej czynności może spowodować uszkodzenie komputera.
- 7. Podłącz komputer i wszystkie podłączone urządzenia do gniazd elektrycznych i włącz ich zasilanie.

# <span id="page-30-0"></span> **Procesor (tylko model Inspiron 400)**

**Instrukcja serwisowa komputera Dell™ Inspiron™ 300/400** 

- [Wyjmowanie procesora](#page-30-1)
- **O** Wymiana procesora
- OSTRZEZENIE: Przed przystąpieniem do wykonywania czynności wymagających otwarcia obudowy komputera należy zapoznać się z<br>instrukcjami dotyczącymi bezpieczeństwa dostarczonymi z komputerem. Więcej informacji o zasadach bezp
- PRZESTROGA: Naprawia**ć** komputer może tylko przeszkolony pracownik serwisu. Uszkodzenia wynikające z napraw serwisowych<br>nieautoryzowanych przez firm**ę Dell™ nie są** objęte gwarancją.
- PRZESTROGA: Aby unikn**ąć** wyładowania elektrostatycznego, należy odprowadza**ć ł**adunki z ciała za pomocą opaski uziemiającej zakładanej na<br>nadgarstek lub dotykając co pewien czas nielakierowanej metalowej powierzchni (np.

### <span id="page-30-1"></span>**Wyjmowanie procesora**

- 1. Postępuj zgodnie z procedurami opisanymi w [Zanim zaczniesz](file:///C:/data/systems/insp400/po/sm_po/before.htm#wp1180557).
- 2. Zdejmij pokrywę górną (zobacz [Zdejmowanie pokrywy górnej](file:///C:/data/systems/insp400/po/sm_po/top_cvr.htm#wp1184871)).
- 3. Wymontuj górny wspornik (zobacz Demonta[ż górnego wspornika](file:///C:/data/systems/insp400/po/sm_po/top_bkt.htm#wp1050239)).
- 4. Wymontuj napęd dysków optycznych (zobacz Wymontowywanie nap[ędu dysków optycznych](file:///C:/data/systems/insp400/po/sm_po/odd.htm#wp1183032)).
- 5. Wymontuj wnękę napędu (zobacz [Demonta](file:///C:/data/systems/insp400/po/sm_po/hdd_bkt.htm#wp1126927)ż wnęki napędu).
- 6. Wymontuj radiator procesora (zobacz [Wymontowywanie radiatora procesora](file:///C:/data/systems/insp400/po/sm_po/heat_sin.htm#wp1193030)).

#### **PRZESTROGA: Podczas normalnej pracy radiator procesora może stać się bardzo gorący. Przed dotknięciem go poczekaj, aż ostygnie.**

7. Naciśnij dźwignię zwalniającą w dół i na zewnątrz, aby uwolnić ją spod zaczepu, który ją zabezpiecza.

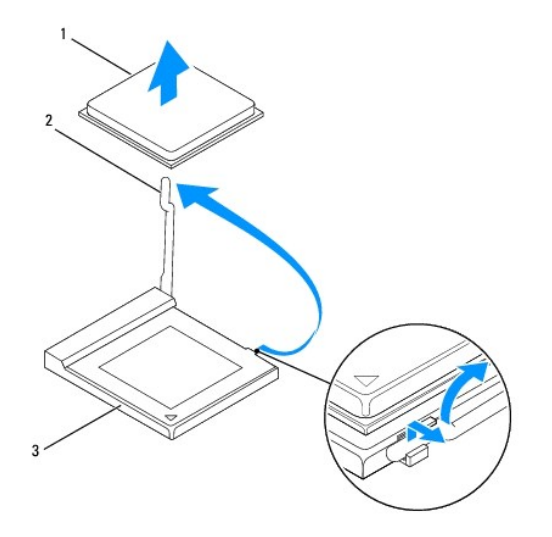

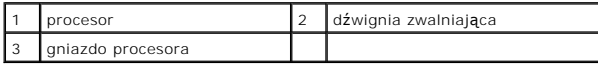

**PRZESTROGA: Podczas wyjmowania lub wymiany procesora nie wolno dotykać styków w gnieździe procesora ani dopuścić, aby upadł na nie jakikolwiek przedmiot.**

8. Delikatnie unieś procesor i wyjmij go z gniazda. Pozostaw dźwignię zwalniającą w pozycji otwartej, aby w gnieździe można było zainstalować nowy procesor.

### <span id="page-31-1"></span><span id="page-31-0"></span>**Wymiana procesora**

**PRZESTROGA: Rozładuj ładunki elektrostatyczne zgromadzone na swoim ciele, dotykając niemalowanej powierzchni metalowej lub podstawki komputera.**

**PRZESTROGA: Podczas wymiany procesora nie wolno dotykać wtyków w gnieździe i nie pozwolić, aby spadł na nie jakikolwiek przedmiot.**

1. Postępuj zgodnie z procedurami opisanymi w [Zanim zaczniesz](file:///C:/data/systems/insp400/po/sm_po/before.htm#wp1180557).

2. Rozpakuj nowy procesor uważając, aby nie dotykać jego spodu.

PRZESTROGA: Procesor należy prawidłowo umieścić w gnieździe, aby zapobiec trwałemu uszkodzeniu procesora i komputera po włączeniu **komputera.**

3. Pozostaw dźwignię zwalniającą w pozycji otwartej, aby w gnieździe procesora można było zainstalować nowy procesor.

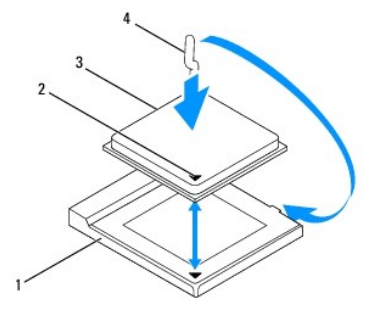

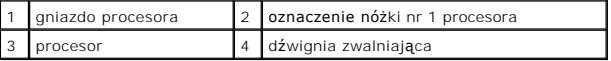

4. Sprawdź, czy dźwignia zwalniająca na gnieździe procesora jest całkowicie odciągnięta.

PRZESTROGA: Styki gniazda są podatne na odkształcenia. Aby uniknąć uszkodzenia sprzętu, sprawdź, czy procesor jest odpowiednio<br>umieszczony względem gniazda procesora, i nie używaj nadmiernej siły podczas instalacji proceso

**PRZESTROGA: Procesor należy prawidłowo umieścić w gnieździe procesora, aby zapobiec trwałemu uszkodzeniu procesora i komputera.**

- 5. Wyrównaj przednie i tylne nacięcia na procesorze z przednimi i tylnymi nacięciami na gnieździe procesora.
- 6. Wyrównaj styk nr 1 procesora ze stykiem nr 1 gniazda procesora.
- 7. Ostrożnie umieść procesor w gnieździe procesora i sprawdź, czy jest on odpowiednio ustawiony.
- 8. Przesuń dźwignię zwalniającą gniazda procesora z powrotem w stronę gniazda i zatrzaśnij na miejscu, aby zabezpieczyć procesor.
- 9. Oczyść podstawę radiatora ze smaru termicznego.

 $\triangle$  PRZESTROGA: Należy pamiętać o nałożeniu świeżej pasty termoprzewodzącej. Pasta termoprzewodząca jest niezbędna dla zapewnienia **właściwego odprowadzania ciepła, a tym samym umożliwienia wydajnej pracy procesora.**

10. Nałóż nowy smar termiczny w górnej części procesora.

**PRZESTROGA: Sprawdź, czy radiator jest prawidłowo osadzony i zabezpieczony.**

11. Zainstaluj radiator procesora (zobacz **Instalowanie radiatora procesor** 

12. Zamontuj wnękę napędu (zobacz [Monta](file:///C:/data/systems/insp400/po/sm_po/hdd_bkt.htm#wp1105539)ż wnęki napędu).

- 13. Zainstaluj napęd dysków optycznych (zobacz **Instalowanie nap[ędu dysków optycznych](file:///C:/data/systems/insp400/po/sm_po/odd.htm#wp1182963)**).
- 14. Zamontuj górny wspornik (zobacz Monta[ż górnego wspornika](file:///C:/data/systems/insp400/po/sm_po/top_bkt.htm#wp1048583)).
- 15. Załóż pokrywę górną (zobacz [Wymiana pokrywy górnej](file:///C:/data/systems/insp400/po/sm_po/top_cvr.htm#wp1184923)).
- PRZESTROGA: Przed włączeniem komputera należy przykręcić wszystkie wkręty i sprawdzić, czy żadne nieużywane wkręty nie pozostały<br>wewnątrz komputera. Pominięcie tej czynności może spowodować uszkodzenie komputera.

16. Podłącz komputer i pozostałe urządzenia do gniazd elektrycznych, a następnie włącz ich zasilanie.

### <span id="page-33-0"></span> **Wspornik przycisku zasilania Instrukcja serwisowa komputera Dell™ Inspiron™ 300/400**

- Demontaż [wspornika przycisku zasilania](#page-33-1)
- Montaż [wspornika przycisku zasilania](#page-33-2)
- OSTRZEZENIE: Przed przystąpieniem do wykonywania czynności wymagających otwarcia obudowy komputera należy zapoznać się z<br>instrukcjami dotyczącymi bezpieczeństwa dostarczonymi z komputerem. Więcej informacji o zasadach bezp
- PRZESTROGA: Naprawia**ć** komputer może tylko przeszkolony pracownik serwisu. Uszkodzenia wynikające z napraw serwisowych<br>nieautoryzowanych przez firm**ę Dell™ nie są** objęte gwarancją.
- PRZESTROGA: Aby unikn**ąć** wyładowania elektrostatycznego, należy odprowadza**ć ł**adunki z ciała za pomocą opaski uziemiającej zakładanej na<br>nadgarstek lub dotykając co pewien czas nielakierowanej metalowej powierzchni (np.

### <span id="page-33-1"></span>**Demontaż wspornika przycisku zasilania**

- 1. Postępuj zgodnie z procedurami opisanymi w [Zanim zaczniesz](file:///C:/data/systems/insp400/po/sm_po/before.htm#wp1180557).
- 2. Zdejmij pokrywę górną (zobacz [Zdejmowanie pokrywy górnej](file:///C:/data/systems/insp400/po/sm_po/top_cvr.htm#wp1184871)).
- 3. Wymontuj górny wspornik (zobacz Demonta[ż górnego wspornika](file:///C:/data/systems/insp400/po/sm_po/top_bkt.htm#wp1050239)).
- 4. Wymontuj napęd dysków optycznych (zobacz Wymontowywanie nap[ędu dysków optycznych](file:///C:/data/systems/insp400/po/sm_po/odd.htm#wp1183032)).
- 5. Wykręć wkręt mocujący wspornik przycisku zasilania do wnęki napędu.

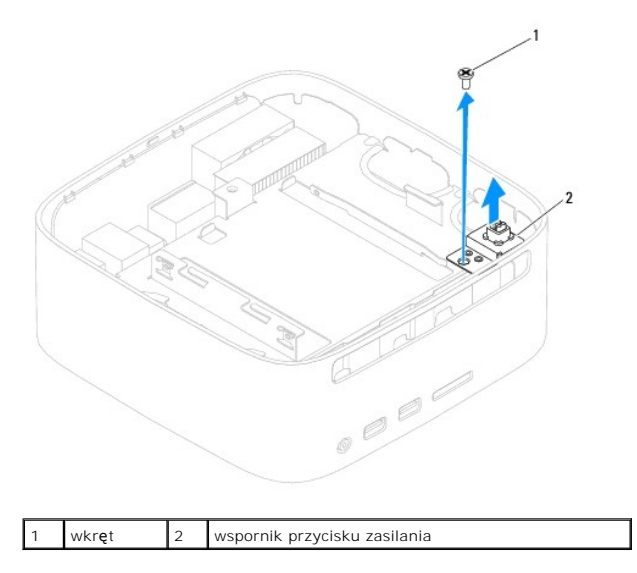

- 6. Wymontuj wnękę napędu (zobacz [Demonta](file:///C:/data/systems/insp400/po/sm_po/hdd_bkt.htm#wp1126927)ż wnęki napędu).
- 7. Odłącz kabel przycisku zasilania od złącza na płycie systemowej.
- 8. Unieś wspornik przycisku zasilania wzdłuż kabla przycisku zasilania i wyjmij go z komputera.

## <span id="page-33-2"></span>**Montaż wspornika przycisku zasilania**

- 1. Postępuj zgodnie z procedurami opisanymi w [Zanim zaczniesz](file:///C:/data/systems/insp400/po/sm_po/before.htm#wp1180557).
- 2. Podłącz kabel przycisku zasilania do złącza na płycie systemowej.
- 3. Zamontuj wnękę napędu (zobacz [Monta](file:///C:/data/systems/insp400/po/sm_po/hdd_bkt.htm#wp1105539)ż wnęki napędu).
- 4. Wkręć wkręt mocujący wspornik przycisku zasilania do wnęki napędu.
- 5. Zainstaluj napęd dysków optycznych (zobacz **Instalowanie nap[ędu dysków optycznych](file:///C:/data/systems/insp400/po/sm_po/odd.htm#wp1182963)**).
- 6. Zamontuj górny wspornik (zobacz Monta[ż górnego wspornika](file:///C:/data/systems/insp400/po/sm_po/top_bkt.htm#wp1048583)).
- 7. Załóż pokrywę górną (zobacz [Wymiana pokrywy górnej](file:///C:/data/systems/insp400/po/sm_po/top_cvr.htm#wp1184923)).
- PRZESTROGA: Przed włączeniem komputera należy przykręcić wszystkie wkręty i sprawdzić, czy żadne nieużywane wkręty nie pozostały<br>wewnątrz komputera. Pominięcie tej czynności może spowodować uszkodzenie komputera.
- 8. Podłącz komputer i wszystkie podłączone urządzenia do gniazd elektrycznych i włącz ich zasilanie.

## <span id="page-35-0"></span> **Wentylator obudowy**

**Instrukcja serwisowa komputera Dell™ Inspiron™ 300/400** 

- [Wymontowywanie wentylatora obudowy](#page-35-1)
- [Wymiana wentylatora obudowy](#page-35-2)
- OSTRZEZENIE: Przed przystąpieniem do wykonywania czynności wymagających otwarcia obudowy komputera należy zapoznać się z<br>instrukcjami dotyczącymi bezpieczeństwa dostarczonymi z komputerem. Więcej informacji o zasadach bezp
- PRZESTROGA: Naprawia**ć** komputer może tylko przeszkolony pracownik serwisu. Uszkodzenia wynikające z napraw serwisowych<br>nieautoryzowanych przez firm**ę Dell™ nie są** objęte gwarancją.
- PRZESTROGA: Aby unikn**ąć** wyładowania elektrostatycznego, należy odprowadza**ć ł**adunki z ciała za pomocą opaski uziemiającej zakładanej na<br>nadgarstek lub dotykając co pewien czas nielakierowanej metalowej powierzchni (np.

### <span id="page-35-1"></span>**Wymontowywanie wentylatora obudowy**

- 1. Postępuj zgodnie z procedurami opisanymi w [Zanim zaczniesz](file:///C:/data/systems/insp400/po/sm_po/before.htm#wp1180557).
- 2. Zdejmij pokrywę górną (zobacz [Zdejmowanie pokrywy górnej](file:///C:/data/systems/insp400/po/sm_po/top_cvr.htm#wp1184871)).
- 3. Wymontuj górny wspornik (zobacz Demonta[ż górnego wspornika](file:///C:/data/systems/insp400/po/sm_po/top_bkt.htm#wp1050239)).
- 4. Wymontuj osłonę wejścia/wyjścia (zobacz [Demonta](file:///C:/data/systems/insp400/po/sm_po/io_bzl.htm#wp1183926)ż osłony wejścia/wyjścia).
- 5. Odłącz kabel wentylatora obudowy od złącza na płycie systemowej.
- 6. Wykręć cztery wkręty mocujące wentylator obudowy do wspornika wejścia/wyjścia.
- 7. Unieś wentylator i wyjmij go z komputera.

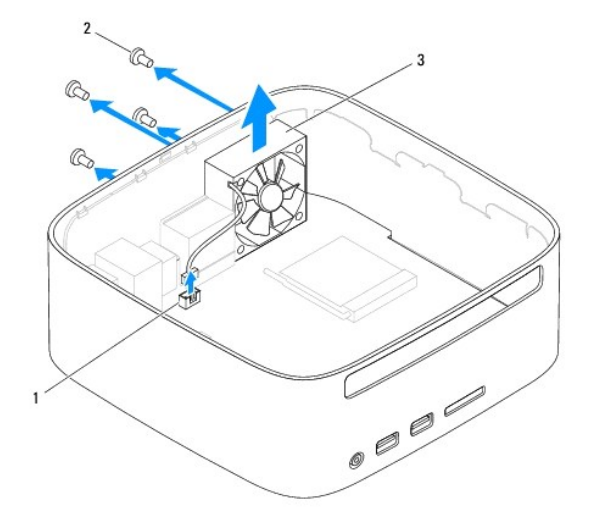

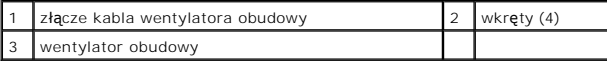

## <span id="page-35-2"></span>**Wymiana wentylatora obudowy**

- 1. Postępuj zgodnie z procedurami opisanymi w [Zanim zaczniesz](file:///C:/data/systems/insp400/po/sm_po/before.htm#wp1180557).
- 2. Wyrównaj otwory na wkręty wentylatora obudowy z otworami na wkręty wspornika wejścia/wyjścia.
- 3. Wkręć cztery wkręty mocujące wentylator obudowy do wspornika wejścia/wyjścia.
- 4. Podłącz kabel wentylatora obudowy do złącza na płycie systemowej.
- 5. Zamontuj osłonę wejścia/wyjścia (zobacz Montaż osł[ony wej](file:///C:/data/systems/insp400/po/sm_po/io_bzl.htm#wp1188640)ścia/wyjścia).
- 6. Zamontuj górny wspornik (zobacz Monta[ż górnego wspornika](file:///C:/data/systems/insp400/po/sm_po/top_bkt.htm#wp1048583)).
- 7. Załóż pokrywę górną (zobacz [Wymiana pokrywy górnej](file:///C:/data/systems/insp400/po/sm_po/top_cvr.htm#wp1184923)).
- PRZESTROGA: Przed włączeniem komputera należy przykręcić wszystkie wkręty i sprawdzić, czy żadne nieużywane wkręty nie pozostały<br>wewnątrz komputera. Pominięcie tej czynności może spowodować uszkodzenie komputera.
- 8. Podłącz komputer i wszystkie podłączone urządzenia do gniazd elektrycznych i włącz ich zasilanie.

## <span id="page-37-0"></span> **Płyta systemowa**

**Instrukcja serwisowa komputera Dell™ Inspiron™ 300/400** 

- Wyjmowanie pł[yty systemowej](#page-37-1)
- Wymiana płyty system
- [Wprowadzanie numeru seryjnego w systemie BIOS](#page-39-0)
- OSTRZEZENIE: Przed przystąpieniem do wykonywania czynności wymagających otwarcia obudowy komputera należy zapoznać się z<br>instrukcjami dotyczącymi bezpieczeństwa dostarczonymi z komputerem. Więcej informacji o zasadach bezp
- PRZESTROGA: Naprawia**ć** komputer może tylko przeszkolony pracownik serwisu. Uszkodzenia wynikaj**ą**ce z napraw serwisowych<br>nieautoryzowanych przez firm**ę Dell™ nie są** objęte gwarancj**ą**.
- PRZESTROGA: Aby unikn**ąć** wyładowania elektrostatycznego, należy odprowadza**ć ł**adunki z ciała za pomocą opaski uziemiającej zakładanej na<br>nadgarstek lub dotykając co pewien czas nielakierowanej metalowej powierzchni (np.

**PRZESTROGA: Karty i podzespoły należy trzymać za krawędzie i unikać dotykania wtyków i złączy.**

Układ scalony systemu BIOS na płycie systemowej jest oznaczony znacznikiem serwisowym, który widnieje także na etykiecie z kodem kreskowym umieszczonej na komputerze. Z nowym zestawem płyty systemowej jest dostarczany dysk CD zawierający program narzędziowy, za pomocą którego można<br>przenieść kod Service Tag ze starej płyty systemowej na nową.

### <span id="page-37-1"></span>**Wyjmowanie płyty systemowej**

- 1. Postępuj zgodnie z procedurami opisanymi w [Zanim zaczniesz](file:///C:/data/systems/insp400/po/sm_po/before.htm#wp1180557).
- 2. Zdejmij pokrywę górną (zobacz [Zdejmowanie pokrywy górnej](file:///C:/data/systems/insp400/po/sm_po/top_cvr.htm#wp1184871))
- 3. Wymontuj górny wspornik (zobacz Demonta[ż górnego wspornika](file:///C:/data/systems/insp400/po/sm_po/top_bkt.htm#wp1050239))
- 4. Zdejmij pokrywę dolną (zobacz [Zdejmowanie pokrywy dolnej\)](file:///C:/data/systems/insp400/po/sm_po/btm_cvr.htm#wp1190533).
- 5. Wymontuj napęd dysków optycznych (zobacz Wymontowywanie nap[ędu dysków optycznych](file:///C:/data/systems/insp400/po/sm_po/odd.htm#wp1183032)).
- 6. Wymontuj wnękę napędu (zobacz [Demonta](file:///C:/data/systems/insp400/po/sm_po/hdd_bkt.htm#wp1126927)ż wnęki napędu).
- 7. Wyjmij baterię pastylkową (zobacz [Wyjmowanie baterii pastylkowej\)](file:///C:/data/systems/insp400/po/sm_po/coinbatt.htm#wp1189043).
- 8. Wymontuj osłonę wejścia/wyjścia (zobacz [Demonta](file:///C:/data/systems/insp400/po/sm_po/io_bzl.htm#wp1183926)ż osłony wejścia/wyjścia)
- 9. Wymontuj wentylator obudowy (zobacz [Wymontowywanie wentylatora obudowy](file:///C:/data/systems/insp400/po/sm_po/sb_fan.htm#wp1194281)).
- 10. Wymontuj wspornik we/wy (zobacz [Wyjmowanie wspornika we/wy\)](file:///C:/data/systems/insp400/po/sm_po/io_bkt.htm#wp1183926).
- 11. Wymontuj moduły pamięci (zobacz Moduł[y pami](file:///C:/data/systems/insp400/po/sm_po/memory.htm#wp1188716)ęci).
- 12. *Dotyczy tylko modelu Inspiron 400:* 
	- a. Wymontuj kartę Mini-Card (patrz [Wyjmowanie karty Mini-Card](file:///C:/data/systems/insp400/po/sm_po/cards.htm#wp1189747)).
	- b. Wymontuj radiator procesora (zobacz [Wymontowywanie radiatora procesora\)](file:///C:/data/systems/insp400/po/sm_po/heat_sin.htm#wp1193030).
	- c. Wymontuj procesor (zobacz [Wyjmowanie procesora\)](file:///C:/data/systems/insp400/po/sm_po/processo.htm#wp1195903).

**UWAGA:** Przed odłączeniem przewodów od płyty systemowej zanotuj ich poprowadzenie.

- d. Wymontuj radiator karty graficznej (zobacz [Wymontowywanie wentylatora karty graficznej\)](file:///C:/data/systems/insp400/po/sm_po/gph_hs.htm#wp1182997).
- e. Wymontuj kartę graficzną (zobacz Demontaż [karty graficznej](file:///C:/data/systems/insp400/po/sm_po/gph_crd.htm#wp1181511)).
- f. Wymontuj wentylator karty graficznej (zobacz Demontaż [wentylatora karty graficznej](file:///C:/data/systems/insp400/po/sm_po/gph_fan.htm#wp1181511)).
- 13. Odłącz wszystkie przewody podłączone do płyty systemowej.
- 14. Wykręć cztery wkręty mocujące płytę systemową do obudowy.
- 15. Pociągnij od dołu płytę systemową, aby odłączyć ją od obudowy.
- 16. Przesuń płytę systemową w kierunku tyłu obudowy, aby odłączyć złącza płyty systemowej od gniazd na obudowie.
- 17. Wyjmij płytę systemową z komputera.

![](_page_38_Figure_2.jpeg)

## <span id="page-38-0"></span>**Wymiana płyty systemowej**

- 1. Postępuj zgodnie z procedurami opisanymi w [Zanim zaczniesz](file:///C:/data/systems/insp400/po/sm_po/before.htm#wp1180557).
- 2. Wyrównaj złącza na płycie systemowej z gniazdami na obudowie i wsuń płytę systemową na miejsce.
- 3. Wkręć cztery wkręty mocujące płytę systemową do obudowy.
- 4. *Dotyczy tylko modelu Inspiron 400:* 
	- a. Zamontuj wentylator karty graficznej (zobacz Montaż [wentylatora karty graficznej](file:///C:/data/systems/insp400/po/sm_po/gph_fan.htm#wp1181645)).
	- b. Zamontuj kartę graficzną (zobacz Montaż [karty graficznej](file:///C:/data/systems/insp400/po/sm_po/gph_crd.htm#wp1181645)).
	- c. Zamontuj radiator karty graficznej (zobacz Montaż [radiatora karty graficznej\)](file:///C:/data/systems/insp400/po/sm_po/gph_hs.htm#wp1181645).
	- d. Zainstaluj procesor (patrz [Wymiana procesora](file:///C:/data/systems/insp400/po/sm_po/processo.htm#wp1195918)).
	- e. Zainstaluj radiator procesora (zobacz [Instalowanie radiatora procesora](file:///C:/data/systems/insp400/po/sm_po/heat_sin.htm#wp1194285)).
	- f. Zainstaluj kartę Mini-Card (patrz [Wymiana karty Mini-Card\)](file:///C:/data/systems/insp400/po/sm_po/cards.htm#wp1193712).
- 5. Podłącz wszystkie przewody do płyty systemowej.
- 6. Zainstaluj moduł(moduły) pamięci (zobacz Moduł[y pami](file:///C:/data/systems/insp400/po/sm_po/memory.htm#wp1188716)ęci).
- 7. Zamontuj wspornik we/wy (zobacz Montaż [wspornika we/wy\)](file:///C:/data/systems/insp400/po/sm_po/io_bkt.htm#wp1188640).
- 8. Zamontuj wentylator obudowy (zobacz [Wymiana wentylatora obudowy\)](file:///C:/data/systems/insp400/po/sm_po/sb_fan.htm#wp1194147).
- 9. Zamontuj osłonę wejścia/wyjścia (zobacz Montaż osł[ony wej](file:///C:/data/systems/insp400/po/sm_po/io_bzl.htm#wp1188640)ścia/wyjścia).
- 10. Zainstaluj baterię pastylkową (zobacz [Instalowanie baterii pastylkowej\)](file:///C:/data/systems/insp400/po/sm_po/coinbatt.htm#wp1188265).
- 11. Zamontuj wnękę napędu (zobacz [Monta](file:///C:/data/systems/insp400/po/sm_po/hdd_bkt.htm#wp1105539)ż wnęki napędu).
- 12. Zainstaluj napęd dysków optycznych (zobacz Instalowanie nap[ędu dysków optycznych](file:///C:/data/systems/insp400/po/sm_po/odd.htm#wp1182963)).
- 13. Załóż pokrywę dolną (zobacz Zakł[adanie pokrywy dolnej](file:///C:/data/systems/insp400/po/sm_po/btm_cvr.htm#wp1188640)).
- 14. Zamontuj górny wspornik (zobacz Monta[ż górnego wspornika](file:///C:/data/systems/insp400/po/sm_po/top_bkt.htm#wp1048583)).
- 15. Załóż pokrywę górną (zobacz [Wymiana pokrywy górnej](file:///C:/data/systems/insp400/po/sm_po/top_cvr.htm#wp1184923)).
- <span id="page-39-1"></span>PRZESTROGA: Przed włączeniem komputera należy przykręcić wszystkie wkręty i sprawdzić, czy żadne nieużywane wkręty nie pozostały<br>wewnątrz komputera. Pominięcie tej czynności może spowodować uszkodzenie komputera.
- 16. Włącz komputer.

**UWAGA:** Po zainstalowaniu nowej płyty systemowej należy wprowadzić kod Service Tag (znacznik serwisowy) komputera w systemie BIOS nowej<br>płyty.

17. Wprowadź znacznik serwisowy (zobacz [Wprowadzanie numeru seryjnego w systemie BIOS](#page-39-0)).

## <span id="page-39-0"></span>**Wprowadzanie numeru seryjnego w systemie BIOS**

- 1. Włącz komputer.
- 2. Naciśnij klawisz <F2> podczas testu POST, aby przejść do programu konfiguracji systemu.
- 3. Przejdź do głównej karty i w polu **Set Service Tag** (Ustaw znacznik serwisowy) wprowadź znacznik serwisowy.

# <span id="page-40-0"></span> **Narzędzie konfiguracji systemu**

**Instrukcja serwisowa komputera Dell™ Inspiron™ 300/400** 

- **[Przegl](#page-40-1)ąd**
- [Usuwanie utraconych hase](#page-43-0)ł i ustawień pamięci CMOS
- Ł[adowanie systemu BIOS](#page-44-0)

## <span id="page-40-1"></span>**Przegląd**

Narzędzie konfiguracji systemu umożliwia wykonywanie następujących zadań:

- l Zmiana danych konfiguracji systemu po dodaniu, wymianie lub usunięciu dowolnego sprzętu w komputerze.
- l Ustawianie lub zmiana opcji definiowanych przez użytkownika, np. hasła systemowego.
- l Wyświetlanie informacji o ilości aktualnie zainstalowanej pamięci lub ustawianie typu zainstalowanego dysku twardego.

![](_page_40_Picture_11.jpeg)

PRZESTROGA: Nie zmieniaj ustawień tego programu, jeśli nie jesteś zaawansowanym użytkownikiem tego komputera. Niektóre zmiany mogą<br>spowodować nieprawidłowe działanie komputera.

**UWAGA:** Przed korzystaniem z programu konfiguracji systemu zaleca się zapisanie informacji wyświetlanych na ekranie tego programu, aby można je było wykorzystać w przyszłości.

### <span id="page-40-2"></span>**Uruchamianie narzędzia konfiguracji systemu**

- 1. Włącz lub uruchom ponownie komputer.
- 2. Po wyświetleniu logo DELL™ zaczekaj na wyświetlenie monitu o naciśnięcie klawisza F2 i naciśnij niezwłocznie klawisz <F2>.
	- **UWAGA:** Znak zgłoszenia F2 oznacza, że klawiatura została zainicjalizowana. Monit może pojawić się bardzo szybko, należy więc zwrócić uwagę<br>na jego wyświetlenie i nacisn**ą**ć klawisz <F2>. Naciśnięcie klawisza <F2> przed p

#### **Ekrany w programie konfiguracji systemu**

Na ekranie programu konfiguracji systemu wyświetlane są aktualne lub modyfikowalne informacje na temat konfiguracji komputera. Informacje na ekranie są podzielone na trzy obszary: **element konfiguracji**, ekran **aktywnej pomocy i funkcje klawiszy**.

![](_page_40_Picture_472.jpeg)

### **Opcje konfiguracji systemu**

**UWAGA:** W zależności od komputera oraz zainstalowanych urządzeń niektóre wymienione w tej sekcji elementy mogą nie być wyświetlane albo mogą wyglądać nieco inaczej.

![](_page_40_Picture_473.jpeg)

![](_page_41_Picture_542.jpeg)

![](_page_42_Picture_531.jpeg)

### **Boot Sequence (Sekwencja rozruchowa)**

Funkcja ta umożliwia zmianę sekwencji rozruchowej dla urządzeń.

### **Boot Options (Opcje uruchamiania)**

- l **Hard Drive** (Dysk twardy) komputer podejmuje próbę rozruchu z podstawowego dysku twardego. Jeżeli na dysku nie jest zainstalowany system operacyjny, wy wietlany jest komunikat o błędzie.
- ı **USB Flash Device** (Urządzenie typu Flash USB) należy włożyć urządzenie pamięci do portu USB i ponownie uruchomić komputer. Kiedy w prawym<br>dolnym rogu ekranu zostanie wyświetlony komunikat F12 Boot Options (F12 Opcje u

**UWAGA:** Aby dokonać rozruchu z urządzenia typu USB, musi ono być urządzeniem rozruchowym. Aby upewnić się, że urządzenie jest rozruchowe,<br>należy zapoznać się z jego dokumentacją.

l **CD/DVD Drive** (Napęd CD/DVD) — komputer podejmuje próbę rozruchu z napędu CD/DVD. Jeśli w napędzie nie ma dysku CD/DVD lub jeśli na dysku CD/DVD nie ma systemu operacyjnego, komputer wyświetla komunikat o błędzie.

#### **Zmiana sekwencji rozruchowej dla bieżącego rozruchu**

Za pomocą tej funkcji można zmienić bieżącą sekwencję ładowania - na przykład aby uruchomić komputer z napędu CD/DVD i użyć programu Dell Diagnostics<br>dostarczonego na nośniku *Drivers and Utilities* (Sterowniki i programy sekwencia ładowania.

- 1. Przy rozruchu z urządzenia USB należy je podłączyć do złącza USB.
- 2. Włącz lub uruchom ponownie komputer.
- 3. Kiedy w prawym dolnym rogu ekranu zostanie wyświetlony monit F2 = Setup, F12 Boot Options (F2 = Konfiguracja, F12 Opcje uruchamiania), naciśnij klawisz <F12>.

Jeśli nie zdążysz nacisnąć klawisza zanim zostanie wyświetlone logo systemu operacyjnego, musisz poczekać do wyświetlenia pulpitu Microsoft<br>Windows. Następnie wyłącz komputer i ponów próbę.

**Boot Device Menu** (Menu urządzenia startowego) zawiera listę wszystkich dostępnych urządzeń startowych.

4. Na ekranie **Boot Device Menu** wybierz urządzenie, z którego chcesz uruchomić komputer.

Aby na przykład uruchomić komputer z urządzenia pamięci masowej USB, zaznacz opcję **USB Flash Device** (Urządzenie Flash USB) i naciśnij klawisz <Enter>.

**UWAGA:** Aby dokonać rozruchu z urządzenia typu USB, musi ono być urządzeniem rozruchowym. Aby sprawdzić, czy dane urządzenie jest urządzeniem<br>startowym, należy zapoznać się z jego dokumentacją.

#### **Zmiana sekwencji rozruchowej dla przyszłych procedur rozruchu**

- 1. Uruchom narzędzie konfiguracji systemu (zobacz Uruchamianie narzę[dzia konfiguracji systemu\)](#page-40-2).
- 2. Za pomocą klawiszy strzałek podświetl opcję **Boot** menu (Menu rozruchowe) i naciśnij klawisz <Enter>, aby wyświetlić menu podręczne.

**UWAGA:** Należy zanotować aktualną sekwencje rozruchową, aby można było ją w razie potrzeby przywrócić.

- 3. Po liście dostępnych urządzeń można się poruszać za pomocą klawiszy strzałki górnej dolnej.
- 4. Naciśnij klawisze plus (+) lub minus (-), aby zmienić priorytet urządzenia.

## <span id="page-43-0"></span>**Usuwanie utraconych haseł i ustawień pamięci CMOS**

- OSTRZEŻENIE: Przed rozpoczęciem procedur opisanych w tej sekcji należy zapoznać się z instrukcjami dotyczącymi bezpieczeństwa  $\mathbb{A}$ **dostarczonymi z komputerem.**
- **OSTRZEŻENIE: Przed wyczyszczeniem ustawień pamięci CMOS komputer musi zostać odłączony od źródła zasilania.**
- PRZESTROGA: Naprawia**ć** komputer może tylko przeszkolony pracownik serwisu. Uszkodzenia wynikające z napraw serwisowych<br>nieautoryzowanych przez firm**ę Dell™ nie są** objęte gwarancją.
- PRZESTROGA: Aby unikn**ąć** wyładowania elektrostatycznego, należy odprowadza**ć ł**adunki z ciała za pomocą opaski uziemiającej zakładanej na<br>nadgarstek lub dotykając co pewien czas nielakierowanej metalowej powierzchni (np.
- **PRZESTROGA: Usunięcie ustawień CMOS spowoduje również usunięcie hasła.**
- 1. Postępuj zgodnie z procedurami opisanymi w [Zanim zaczniesz](file:///C:/data/systems/insp400/po/sm_po/before.htm#wp1180557).
- 2. Zdejmij pokrywę górną (zobacz [Zdejmowanie pokrywy górnej](file:///C:/data/systems/insp400/po/sm_po/top_cvr.htm#wp1184871))
- 3. Wymontuj górny wspornik (zobacz Demonta[ż górnego wspornika](file:///C:/data/systems/insp400/po/sm_po/top_bkt.htm#wp1050239)).
- 4. Wymontuj napęd dysków optycznych (zobacz Wymontowywanie nap[ędu dysków optycznych](file:///C:/data/systems/insp400/po/sm_po/odd.htm#wp1183032)).
- 5. Wymontuj wnękę napędu (zobacz [Demonta](file:///C:/data/systems/insp400/po/sm_po/hdd_bkt.htm#wp1126927)ż wnęki napędu).
- 6. Zlokalizuj 3-stykową złączkę CMOS na płycie systemowej (zobacz Elementy pł[yty systemowej\)](file:///C:/data/systems/insp400/po/sm_po/technica.htm#wp1189039).
- 7. Zdejmij dwustykową zatyczkę zworki ze styków 2 i 3 i umieść ją na stykach 1 i 2.
- 8. Zaczekaj około pięciu sekund, aby ustawienia CMOS zostały usunięte.
- 9. Zdejmij 2-stykowy wtyk zwornika ze styków 1 i 2 i załóż go na styki 2 i 3.

## **Inspiron 300**

![](_page_44_Figure_4.jpeg)

### **Inspiron 400**

![](_page_44_Figure_6.jpeg)

- 10. Zamontuj wnękę napędu (zobacz [Monta](file:///C:/data/systems/insp400/po/sm_po/hdd_bkt.htm#wp1105539)ż wnęki napędu).
- 11. Zainstaluj napęd dysków optycznych (zobacz **Instalowanie nap[ędu dysków optycznych](file:///C:/data/systems/insp400/po/sm_po/odd.htm#wp1182963)**).
- 12. Zamontuj górny wspornik (zobacz Monta[ż górnego wspornika](file:///C:/data/systems/insp400/po/sm_po/top_bkt.htm#wp1048583)).
- 13. Załóż pokrywę górną (zobacz [Wymiana pokrywy górnej](file:///C:/data/systems/insp400/po/sm_po/top_cvr.htm#wp1184923)).
- PRZESTROGA: Przed włączeniem komputera należy przykręcić wszystkie wkręty i sprawdzić, czy żadne nieużywane wkręty nie pozostały<br>wewnątrz komputera. Pominięcie tej czynności może spowodować uszkodzenie komputera.
- 14. Podłącz komputer i pozostałe urządzenia do gniazd elektrycznych i włącz je.

## <span id="page-44-0"></span>**Ładowanie systemu BIOS**

- 1. Włącz komputer.
- 2. Odwiedź witrynę pomocy technicznej firmy Dell pod adresem **support.dell.com**.
- <span id="page-45-1"></span>3. Kliknij kolejno opcje **Drivers & Downloads** (Sterowniki i pliki do pobrania) → Select Model (Wybierz model).
- 4. Odszukaj aktualizację systemu BIOS dla swojego komputera:

**W UWAGA:** Kod Service Tag jest umieszczony na etykiecie na spodzie komputera.

Jeśli kod Service Tag komputera jest dostępny:

- a. Kliknij pozycję **Enter a Service Tag** (Wprowadź kod Service Tag).
- b. Wpisz kod Service Tag komputera w polu **Enter a service tag** (Wprowadź kod Service Tag), kliknij przycisk **Go** (Przejdź), a następnie wykonaj [krok 5.](#page-45-0)

Jeśli kod Service Tag komputera nie jest dostępny:

- a. Wybierz typ produktu z listy **Select Your Product Family** (Wybierz rodzinę produktów).
- b. Wybierz markę produktu z listy **Select Your Product Line** (Wybierz linię produktów).
- c. Wybierz numer modelu produktu z listy **Select Your Product Model** (Wybierz model produktu).

**UWAGA:** Aby po wybraniu jednego z modeli rozpocząć tę procedurę od początku, kliknij pozycję **Start Over** (Rozpocznij od nowa) na górze po prawej stronie.

- d. Kliknij przycisk **Confirm** (Potwierdź).
- <span id="page-45-0"></span>5. Zostanie wyświetlona lista wyników. Kliknij opcję **BIOS**.
- 6. Kliknij opcję **Download Now** (Pobierz teraz), aby pobrać plik z najnowszą wersją systemu BIOS. Zostanie wyświetlone okno **File Download** (Pobieranie pliku).
- 7. Kliknij przycisk **Save** (Zapisz), aby zapisać plik na pulpicie. Plik zostanie pobrany i zapisany na pulpicie.
- 8. Po wyświetleniu okna **Download Complete** (Pobieranie ukończone) kliknij przycisk **Close** (Zamknij). Na pulpicie pojawi się ikona pliku o takim samym tytule jak nazwa pobranego pliku aktualizacji systemu BIOS.
- 9. Kliknij dwukrotnie ikonę pobranego pliku na pulpicie i postępuj zgodnie z instrukcjami wyświetlanymi na ekranie.

# <span id="page-46-0"></span> **Przegląd techniczny**

**Instrukcja serwisowa komputera Dell™ Inspiron™ 300/400** 

- <sup>O</sup> Inspiron™ 300
- [Inspiron 400](#page-47-1)
- OSTRZEZENIE: Przed przystąpieniem do wykonywania czynności wymagających otwarcia obudowy komputera należy zapoznać się z<br>instrukcjami dotyczącymi bezpieczeństwa dostarczonymi z komputerem. Więcej informacji o zasadach bezp
- PRZESTROGA: Naprawia**ć** komputer może tylko przeszkolony pracownik serwisu. Uszkodzenia wynikające z napraw serwisowych<br>nieautoryzowanych przez firm**ę Dell™ nie są** objęte gwarancją.
- PRZESTROGA: Aby unikn**ąć** wyładowania elektrostatycznego, należy odprowadza**ć ł**adunki z ciała za pomocą opaski uziemiającej zakładanej na<br>nadgarstek lub dotykając co pewien czas nielakierowanej metalowej powierzchni (np.

## <span id="page-46-1"></span>**Inspiron™ 300**

### **Widok wewnątrz**

![](_page_46_Picture_10.jpeg)

![](_page_46_Picture_154.jpeg)

**Elementy płyty systemowej**

<span id="page-47-0"></span>![](_page_47_Figure_0.jpeg)

![](_page_47_Picture_129.jpeg)

# <span id="page-47-1"></span>**Inspiron 400**

## **Widok wewnątrz**

![](_page_47_Figure_4.jpeg)

![](_page_47_Picture_130.jpeg)

# **Elementy płyty systemowej**

![](_page_48_Figure_0.jpeg)

![](_page_48_Picture_88.jpeg)

#### **Instrukcja serwisowa komputera Dell™ Inspiron™ 300/400**

**UWAGA:** Napis UWAGA wskazuje na ważną informację, która pozwala lepiej wykorzystać posiadany system komputerowy.

**PRZESTROGA: PRZESTROGA oznacza możliwość uszkodzenia sprzętu lub utraty danych, a także przedstawia sposób uniknięcia problemu.** 

△ OSTRZEŻENIE: Napis OSTRZEŻENIE informuje o sytuacjach, w których występuje ryzyko uszkodzenia sprzętu, obrażeń ciała lub śmierci.

**Informacje zawarte w tym dokumencie mogą zostać zmienione bez uprzedzenia. © 2009 Dell Inc. Wszelkie prawa zastrzeżone.**

Powielanie dokumentu w jakikolwiek sposób bez pisemnej zgody firmy Dell Inc. jest surowo zabronione.

Znaki handlowe użyte w tym tekście: *Dell,* logo DELL oraz Inspirom są znakami handowymi należącymi do firmy Dell Inc.: *Microsoft, Windows, Windows Wister and the twister of the income to the income to the income to the i* 

Tekst może zawierać także inne znaki towarowe i nazwy towarowe, odnoszące się do podmiotów posiadających prawa do tych znaków i nazw lub do ich produktów. Firma Dell Inc.<br>nie rości sobie żadnych praw do znaków i nazw towar

Wrzesień 2009 Wersja A00

## <span id="page-50-0"></span> **Górny wspornik**

**Instrukcja serwisowa komputera Dell™ Inspiron™ 300/400** 

- Demonta[ż górnego wspornika](#page-50-1)
- Monta[ż górnego wspornika](#page-51-1)
- OSTRZEZENIE: Przed przystąpieniem do wykonywania czynności wymagających otwarcia obudowy komputera należy zapoznać się z<br>instrukcjami dotyczącymi bezpieczeństwa dostarczonymi z komputerem. Więcej informacji o zasadach bezp
- PRZESTROGA: Naprawia**ć** komputer może tylko przeszkolony pracownik serwisu. Uszkodzenia wynikające z napraw serwisowych<br>nieautoryzowanych przez firm**ę Dell™ nie są** objęte gwarancją.
- PRZESTROGA: Aby unikn**ąć** wyładowania elektrostatycznego, należy odprowadza**ć ł**adunki z ciała za pomocą opaski uziemiającej zakładanej na<br>nadgarstek lub dotykając co pewien czas nielakierowanej metalowej powierzchni (np.

## <span id="page-50-1"></span>**Demontaż górnego wspornika**

- 1. Postępuj zgodnie z procedurami opisanymi w [Zanim zaczniesz](file:///C:/data/systems/insp400/po/sm_po/before.htm#wp1180557).
- 2. Zdejmij pokrywę górną (zobacz **[Zdejmowanie pokrywy górnej](file:///C:/data/systems/insp400/po/sm_po/top_cvr.htm#wp1184871)**).
- 3. *Inspiron 400*  wykręć dwa wkręty mocujące anteny bezprzewodowe do górnego wspornika.

![](_page_50_Picture_12.jpeg)

![](_page_50_Picture_191.jpeg)

4. Wykręć wkręt mocujący górny wspornik do obudowy.

5. Odsuń górny wspornik od komputera.

<span id="page-51-0"></span>![](_page_51_Figure_0.jpeg)

## <span id="page-51-1"></span>**Montaż górnego wspornika**

- 1. Postępuj zgodnie z procedurami opisanymi w [Zanim zaczniesz](file:///C:/data/systems/insp400/po/sm_po/before.htm#wp1180557).
- 2. Wyrównaj zaczepy na górnym wsporniku z gniazdami na obudowie i załóż górny wspornik.
- 3. Wkręć wkręt mocujący górny wspornik do komputera.
- 4. *Inspiron 400* wyrównaj otwory na wkręty anten bezprzewodowych z otworami na wkręty górnego wspornika. Wkręć dwa wkręty mocujące anteny bezprzewodowe do górnego wspornika.
- 5. Załóż pokrywę górną (zobacz [Wymiana pokrywy górnej](file:///C:/data/systems/insp400/po/sm_po/top_cvr.htm#wp1184923)).
- PRZESTROGA: Przed włączeniem komputera należy przykręcić wszystkie wkręty i sprawdzić, czy żadne nieużywane wkręty nie pozostały<br>wewnątrz komputera. Pominięcie tej czynności może spowodować uszkodzenie komputera.
- 6. Podłącz komputer i wszystkie podłączone urządzenia do gniazd elektrycznych i włącz ich zasilanie.

# <span id="page-52-0"></span> **Pokrywa górna**

**Instrukcja serwisowa komputera Dell™ Inspiron™ 300/400** 

- [Zdejmowanie pokrywy górnej](#page-52-1)
- [Wymiana pokrywy górnej](#page-52-2)
- OSTRZEZENIE: Przed przystąpieniem do wykonywania czynności wymagających otwarcia obudowy komputera należy zapoznać się z<br>instrukcjami dotyczącymi bezpieczeństwa dostarczonymi z komputerem. Więcej informacji o zasadach bezp
- PRZESTROGA: Naprawia**ć** komputer może tylko przeszkolony pracownik serwisu. Uszkodzenia wynikające z napraw serwisowych<br>nieautoryzowanych przez firm**ę Dell™ nie są** objęte gwarancją.
- PRZESTROGA: Aby unikn**ąć** wyładowania elektrostatycznego, należy odprowadza**ć ł**adunki z ciała za pomocą opaski uziemiającej zakładanej na<br>nadgarstek lub dotykając co pewien czas nielakierowanej metalowej powierzchni (np.

## <span id="page-52-1"></span>**Zdejmowanie pokrywy górnej**

- 1. Postępuj zgodnie z procedurami opisanymi w [Zanim zaczniesz](file:///C:/data/systems/insp400/po/sm_po/before.htm#wp1180557).
- 2. Naciśnij umieszczony z tyłu komputera przycisk zwalniający pokrywę górną. Pokrywa górna otworzy się.
- 3. Podnieś pokrywę górną, oddzielając ją od komputera.

![](_page_52_Picture_12.jpeg)

![](_page_52_Picture_216.jpeg)

## <span id="page-52-2"></span>**Wymiana pokrywy górnej**

- 1. Postępuj zgodnie z procedurami opisanymi w [Zanim zaczniesz](file:///C:/data/systems/insp400/po/sm_po/before.htm#wp1180557).
- 2. Wyrównaj zaczepy na pokrywie górnej z gniazdami na komputerze, a następnie dociśnij pokrywę górną na miejsce.